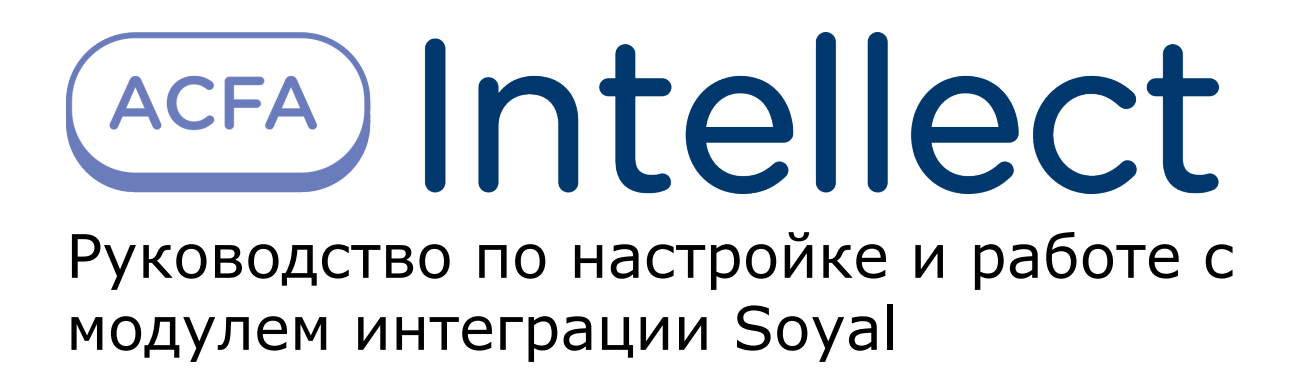

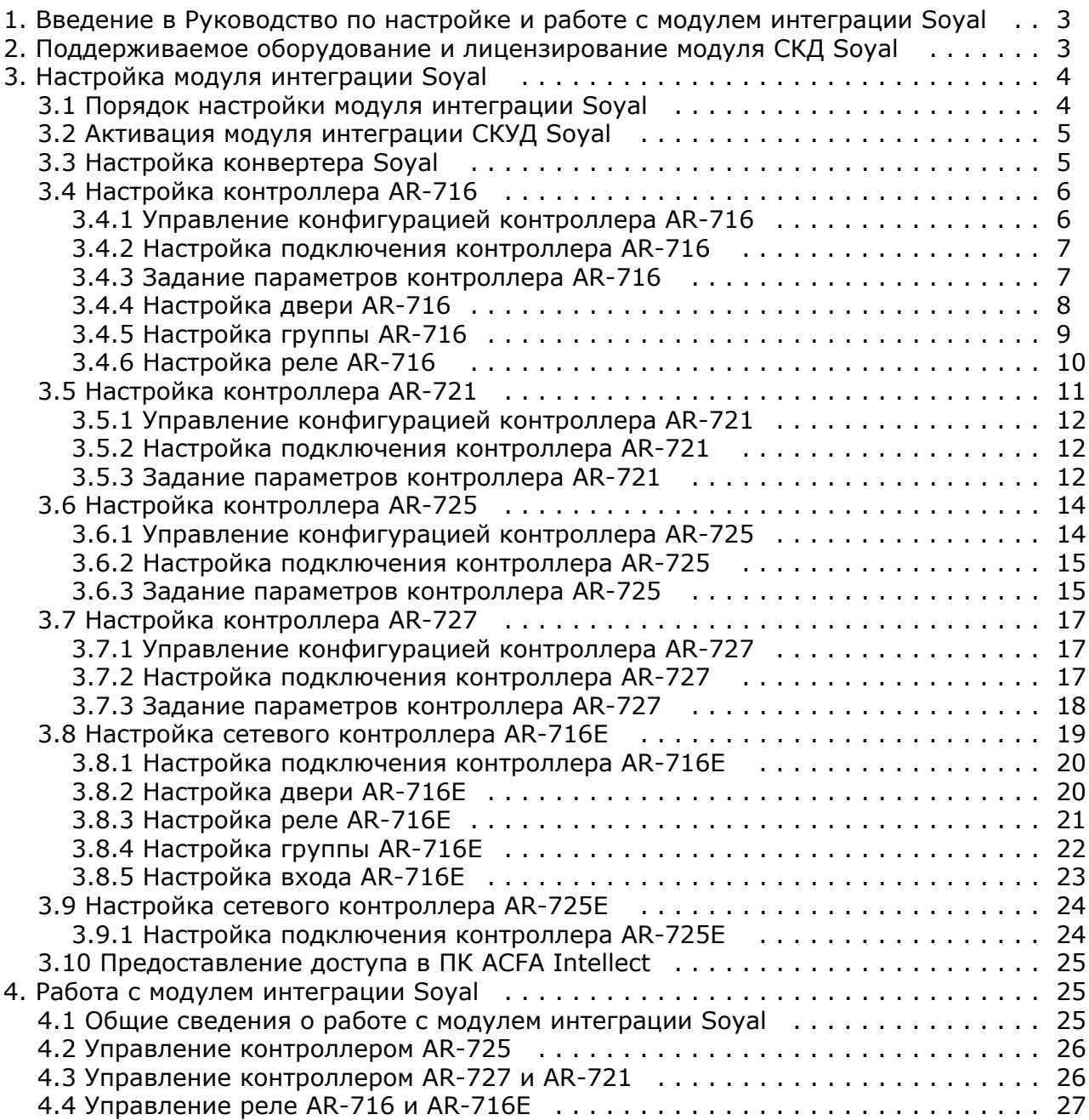

# <span id="page-2-0"></span>**Введение в Руководство по настройке и работе с модулем интеграции Soyal**

#### **На странице:**

- [Назначение документа](#page-2-2)
- [Общие сведения о модуле интеграции](#page-2-3) [«Soyal»](#page-2-3)

### <span id="page-2-2"></span>**Назначение документа**

Документ *Руководство по настройке и работе с модулем Soyal* является справочно-информационным пособием и предназначен для специалистов по настройке модуля *Soyal*. Данный модуль входит в состав системы контроля и управления доступом (СКУД), реализованной на основе программного комплекса *ACFA Intellect*.

В данном Руководстве представлены следующие материалы:

- 1. общие сведения о модуле *СКУД Soyal*;
- 2. настройка модуля *СКУД Soyal*;
- 3. работа с модулем *СКУД Soyal*.

### <span id="page-2-3"></span>**Общие сведения о модуле интеграции «Soyal»**

Модуль *Soyal* является компонентом СКУД, реализованной на базе ПК *ACFA Intellect*, и предназначен для выполнения следующих функций:

- 1. конфигурирование *СКУД Soyal* (производитель Soyal Group Ltd.);
- 2. обеспечение взаимодействия *СКУД Soyal* с ПК *ACFA Intellect* (мониторинг, управление).

#### **Примечание.** Ф

Подробные сведения о *СКУД Soyal* приведены в официальной справочной документации по данной системе.

В программный комплекс *ACFA Intellect* интегрированы следующие контроллеры:

- 1. Контроллер AR-716;
- 2. Контроллер AR-721;
- 3. Контроллер AR-725;
- 4. Контроллер AR-727;
- 5. Контроллер AR-716E;
- 6. Контроллер AR-725E.

Перед настройкой модуля *Soyal* необходимо выполнить следующие действия:

- 1. установить аппаратные средства *СКУД Soyal* на охраняемый объект (см. справочную документацию по *СКУД Soyal*);
- 2. подключить *СКУД Soyal* к Серверу *Интеллект* (см. справочную документацию по *СКУД Soyal*).

# <span id="page-2-1"></span>**Поддерживаемое оборудование и лицензирование модуля СКД Soyal**

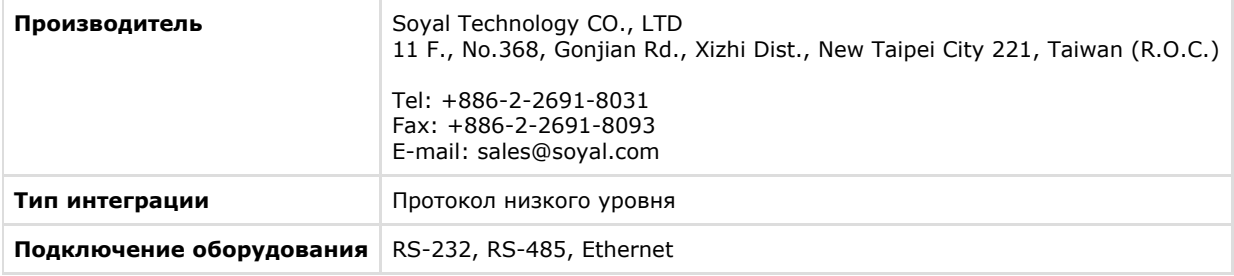

#### **Поддерживаемое оборудование**

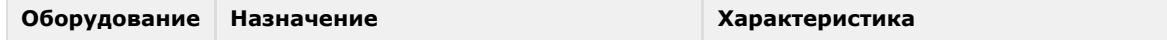

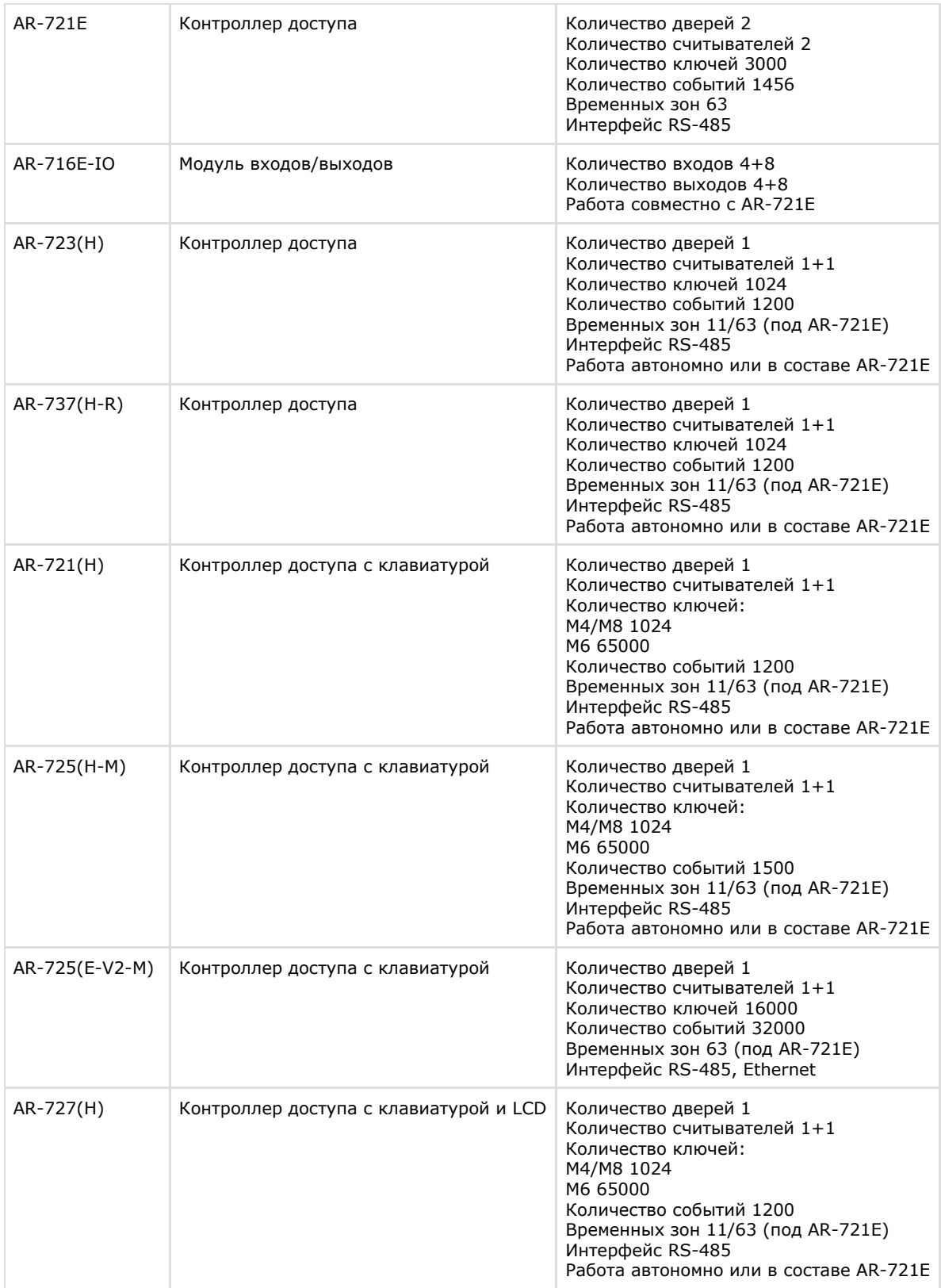

### **Защита модуля**

Позиций в прайс-листе две:

1. За 8 независимых считывателей (на контроллерах SOYAL-721, SOYAL-723, SOYAL-725, SOYAL-727, SOYAL-737) 2. За один контроллер SOYAL-716E (до 16 считывателей).

# <span id="page-3-1"></span><span id="page-3-0"></span>**Настройка модуля интеграции Soyal Порядок настройки модуля интеграции Soyal**

Настройка модуля *Soyal* производится в следующей последовательности:

1. [Активировать модуль интеграции](#page-4-0) *СКУД Soyal*.

- 2. [Настроить конвертер](#page-4-1) *Soyal*.
- 3. [Настроить контроллеры](#page-5-0) *Soyal*.
- 4. [Настроить двери, группы и реле.](#page-7-0)

## <span id="page-4-0"></span>**Активация модуля интеграции СКУД Soyal**

Для активации модуля интеграции *СКУД Soyal* необходимо создать объект **Soyal** на базе объекта **Компьютер** на вкладке **Оборудование** диалогового окна **Настройка системы**.

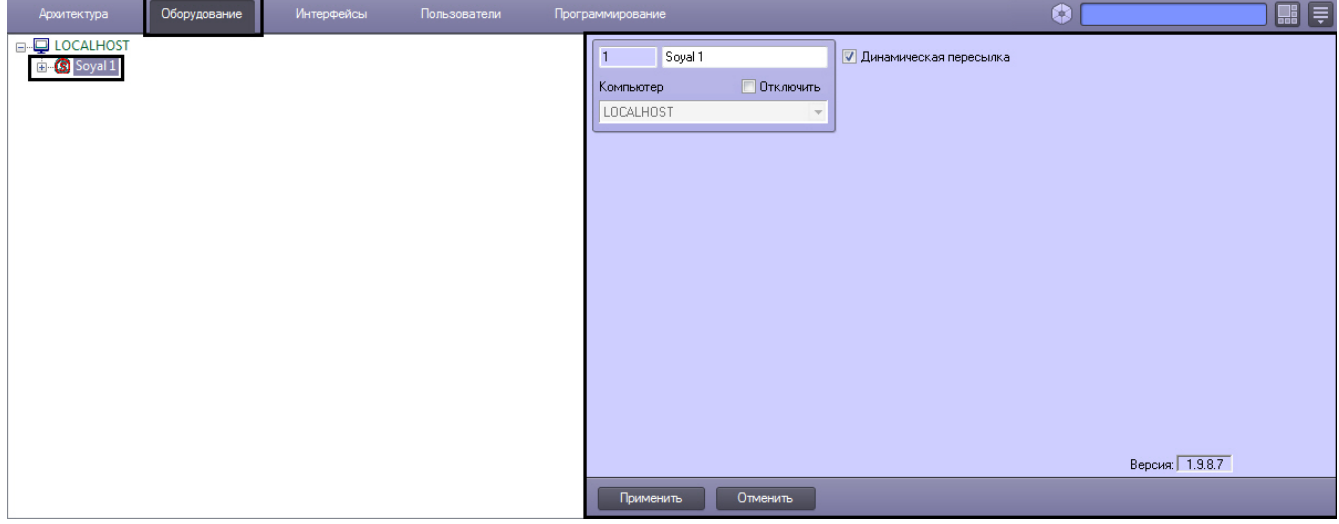

# <span id="page-4-1"></span>**Настройка конвертера Soyal**

В программном комплексе *ACFA Intellect* настройка конвертера *Soyal* осуществляется на панели настроек объекта **So yal Конвертер**. Данный объект создается на базе объекта **Soyal** на вкладке **Оборудование** диалогового окна **Наст ройка системы**.

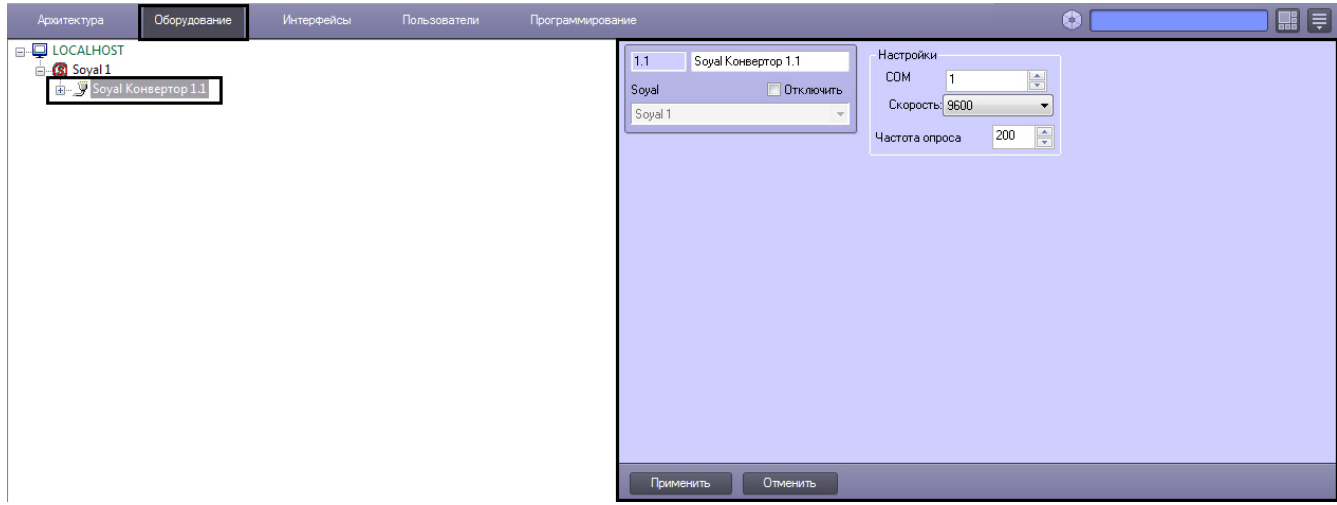

Для настройки конвертера *Soyal* необходимо выполнить следующие действия:

1. Перейти на панель настроек объекта **Soyal Конвертер**.

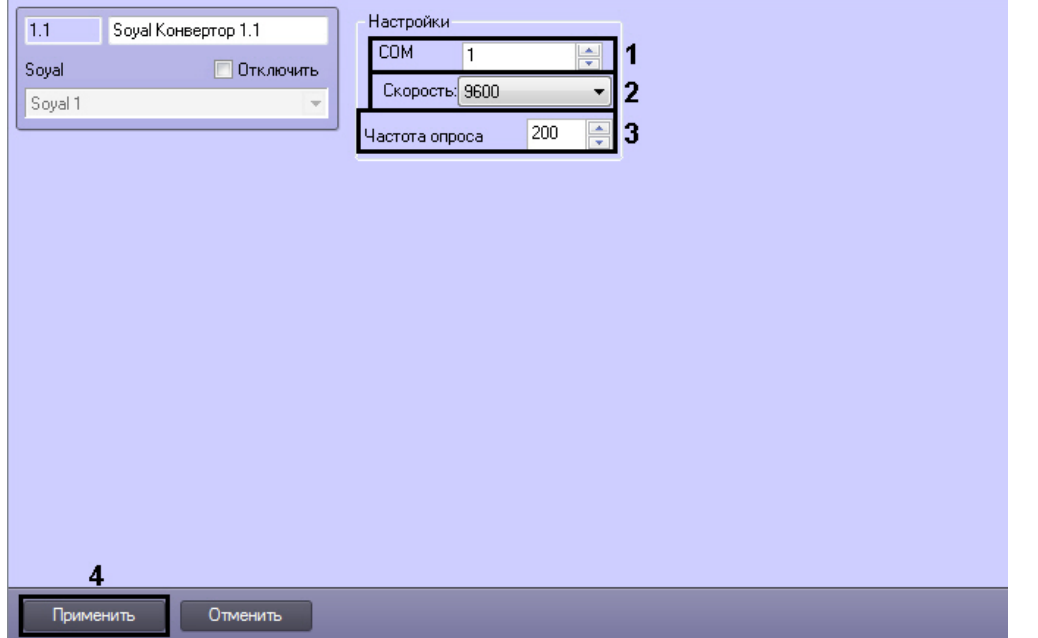

- 2. В поле **COM:** ввести с помощью кнопок **вверх-вниз** номер COM-порта подключения конвертера (**1**).
- 3. Из раскрывающегося списка **Скорость** выбрать скорость передачи данных по COM-порту (**2**).
- 4. В поле **Частота опроса (мс)** ввести с помощью кнопок **вверх-вниз** интервал опроса COM-порта в миллисекундах (**3**).
- 5. Для сохранения произведенных настроек в ПК *ACFA Intellect* нажать на кнопку **Применить** (**4**).

<span id="page-5-0"></span>Настройка конвертера *Soyal* завершена.

# **Настройка контроллера AR-716**

В программном комплексе *ACFA Intellect* настройка контроллера *AR-716* осуществляется на панели настроек объекта **AR-716**. Данный объект создается на базе объекта **Soyal Конвертер** на вкладке **Оборудование** диалогового окна **Настройка системы**.

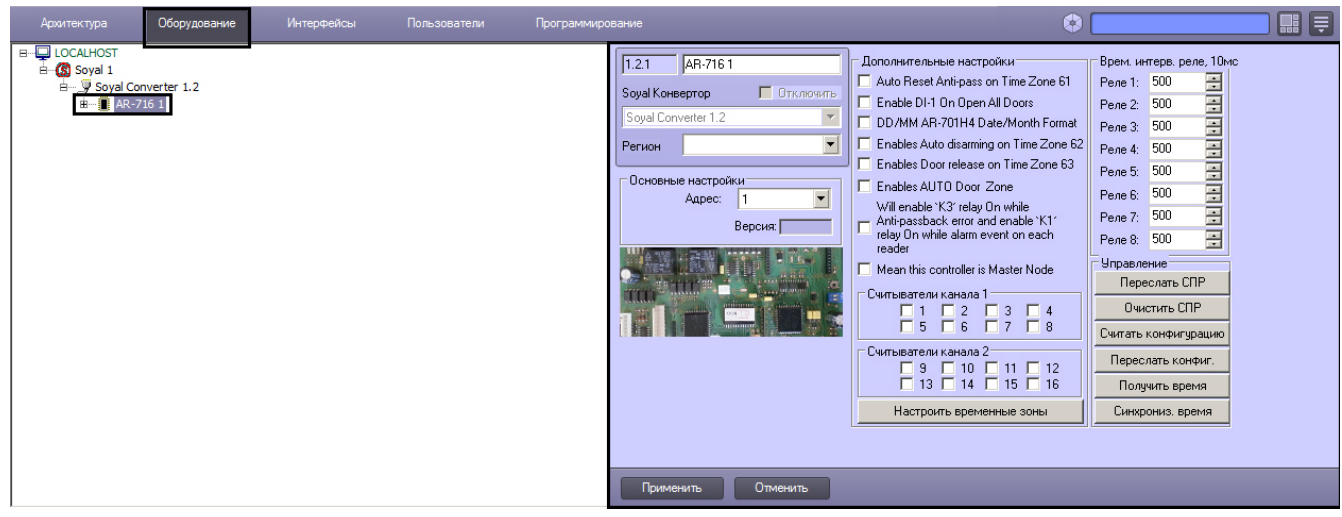

### <span id="page-5-1"></span>**Управление конфигурацией контроллера AR-716**

Управление конфигурацией контроллера *AR-716* включает в себя следующие действия:

1. Пересылка информации о картах доступа пользователей с Сервера *Интеллект* на контроллер. Для выполнения данного действия необходимо нажать кнопку **Переслать СПР** (**1**).

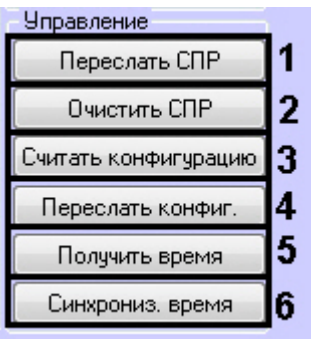

- 2. Очистка информации о картах доступа пользователей. Для выполнения данного действия необходимо нажать кнопку **Очистить СПР** (**2**).
- 3. Загрузка конфигурации контроллера *AR-716*. Для выполнения данного действия необходимо нажать кнопку **С читать конфигурацию** (**3**).
- 4. Пересылка конфигурации в контроллер *AR-716*. Для выполнения данного действия необходимо нажать кнопку  **Переслать конфигурацию** (**4**).
- 5. Получение времени, которое использует контроллер *AR-716.* Для выполнения данного действия необходимо нажать кнопку **Получить время** (**5**).
- 6. Пересылка времени с Сервера *Интеллект* на контроллер. Для выполнения данного действия необходимо нажать кнопку **Синхронизировать время** (**6**).

### <span id="page-6-0"></span>**Настройка подключения контроллера AR-716**

Для настройки подключения контроллера *AR-716* необходимо выполнить следующие действия:

1. Перейти на панель настроек объекта **AR-716**.

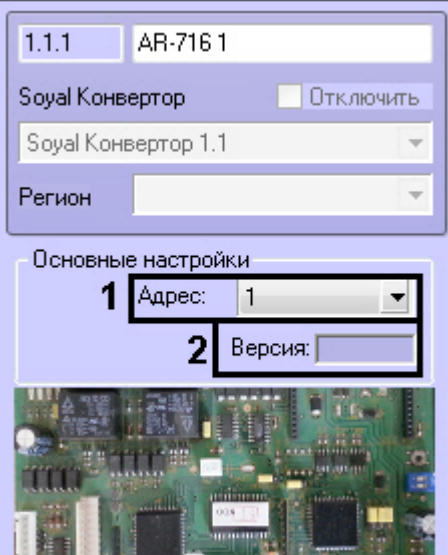

- 2. Выбрать адрес контроллера из соответствующего раскрывающегося списка (**1**).
- 3. Версия подключенного устройства будет отображаться в поле **Версия:** (**2**).
- 4. Нажать на кнопку **Применить**.

Настройка подключения контроллера *AR-716* завершена.

### <span id="page-6-1"></span>**Задание параметров контроллера AR-716**

Для настройки контроллера *AR-716* необходимо выполнить следующие действия:

1. Перейти на панель настроек объекта **AR-716**.

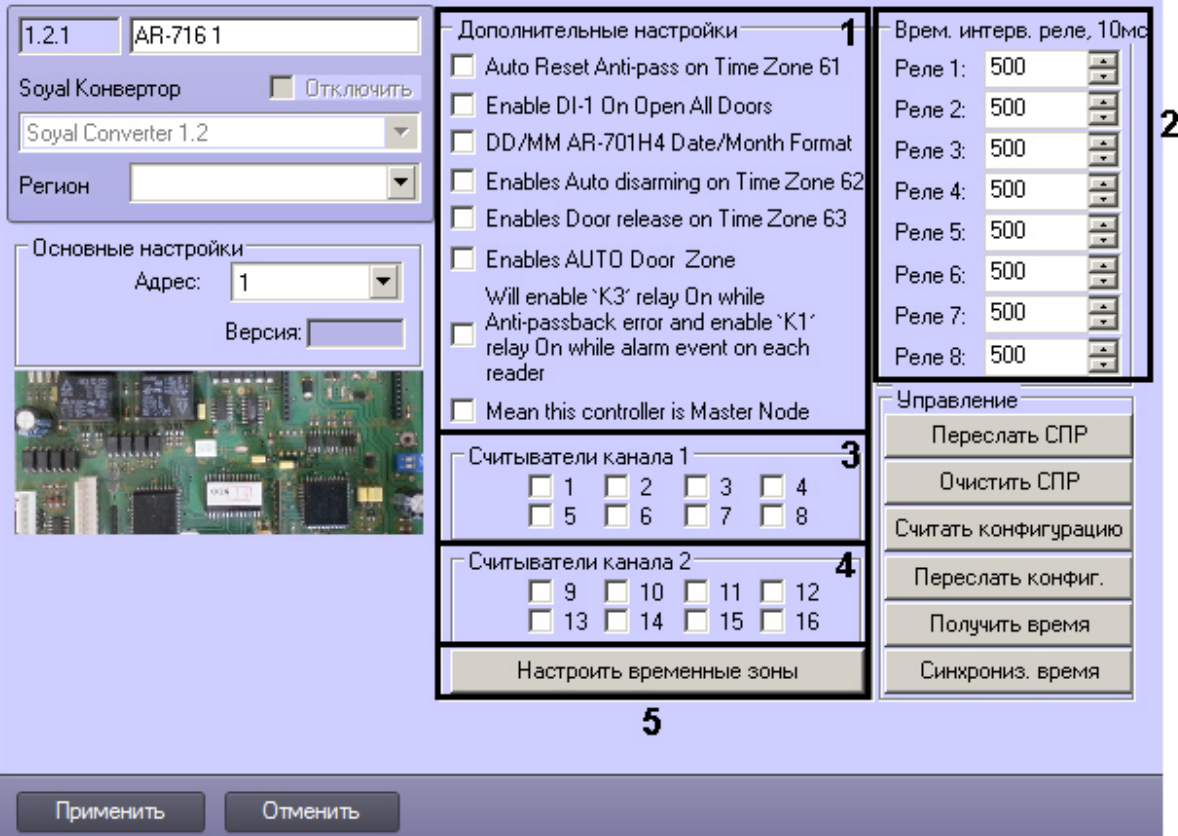

- 2. В разделе **Дополнительные настройки** установить флажок напротив требуемых функций (**1**). Описание всех настроек контроллера *AR-716* приведено в документации производителя.
- 3. В разделе **Временные интервалы реле, 10мс** ввести время активности реле (время по умолчанию 5 секунд) (**2**).
- 4. В разделе **Считыватели канала 1** выбрать дверные считыватели, подключенные к Каналу 1 (**3**).
- 5. В разделе **Считыватели канала 2** выбрать дверные считыватели, подключенные к Каналу 2 (**4**).
- 6. Для настройки соответствия между временными зонами контроллера и временными зонами Сервера *Интеллект* нажать на кнопку **Настроить временные зоны** (**5**).
	- a. В столбце **ВЗ Интеллект** необходимо выбрать временную зону на Сервере *Интеллект*, соответствующую временной зоне контроллера (**1**).

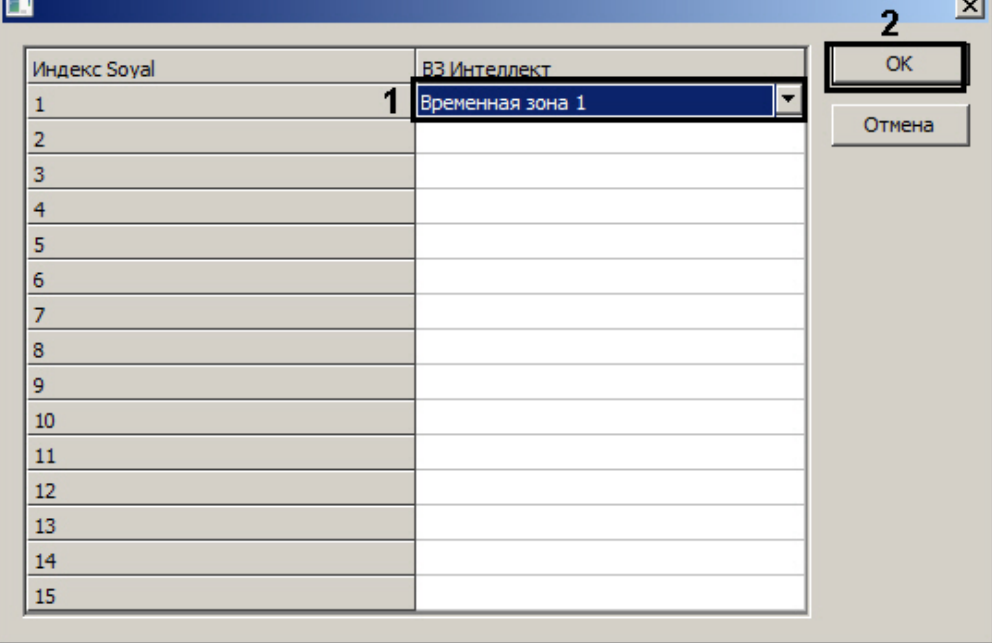

- b. Для подтверждения внесенных изменений нажать на кнопку **ОК** (**2**).
- 7. Для сохранения настроек в ПК *ACFA Intellect* нажать на кнопку **Применить**.

Задание параметров контроллера *AR-716* завершено.

### <span id="page-7-0"></span>**Настройка двери AR-716**

В программном комплексе *ACFA Intellect* настройка двери *AR-716* осуществляется на панели настроек

соответствующего объекта. Данный объект создается на базе объекта **AR-716** на вкладке **Оборудование** диалогово го окна **Настройка системы**.

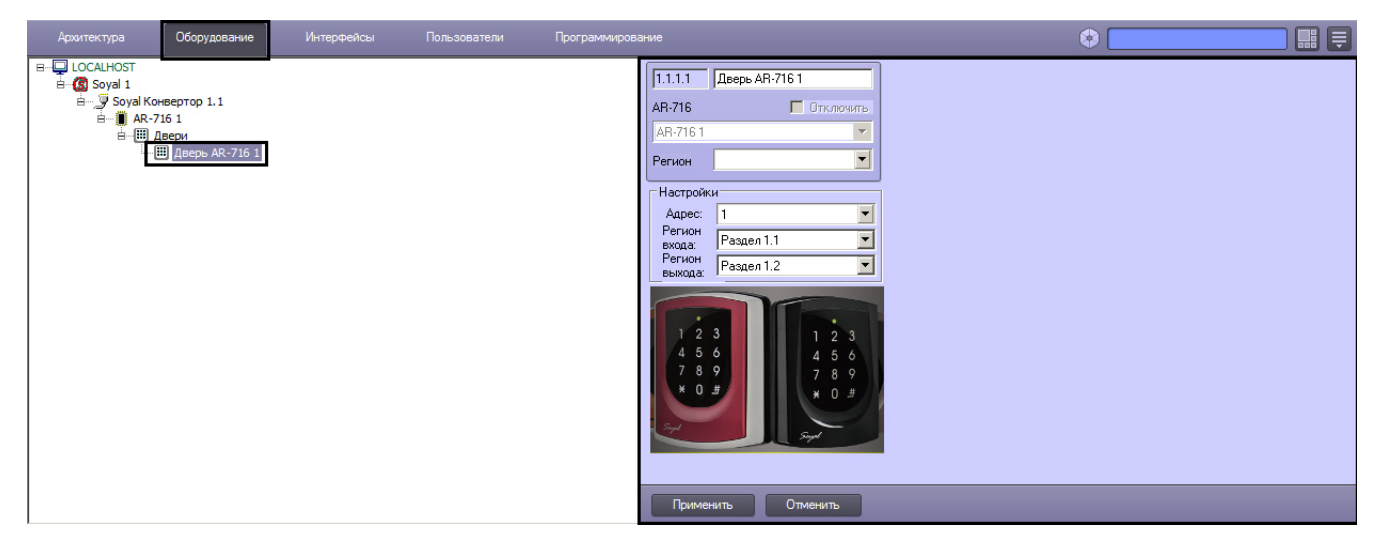

Для настройки двери *AR-716* необходимо выполнить следующие действия:

1. Перейти на панель настроек объекта **Дверь AR-716**

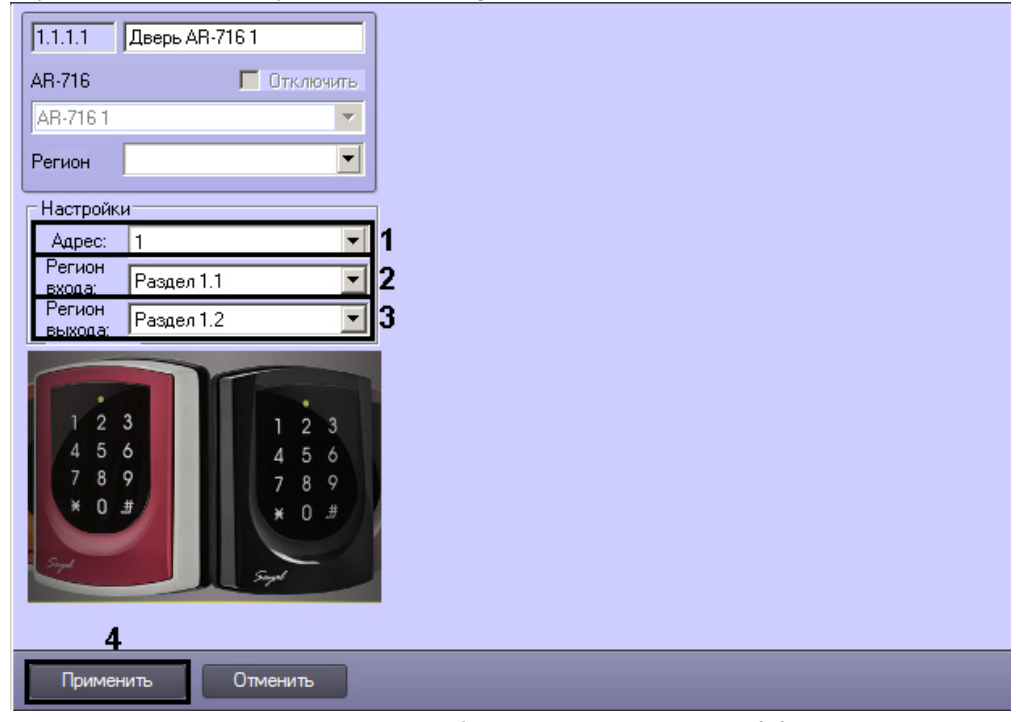

- 2. Из раскрывающегося списка **Адрес:** выбрать адрес двери *AR-716* (**1**).
- 3. Из раскрывающегося списка **Регион входа:** выбрать **Раздел**, соответствующий территории, расположенной со стороны выхода через считыватель (**2**).
- 4. Из раскрывающегося списка **Регион выхода:** выбрать **Раздел**, соответствующий территории, расположенной со стороны входа через считыватель (**3**).
- 5. Для сохранения настроек в ПК *ACFA Intellect* нажать на кнопку **Применить** (**4**).

<span id="page-8-0"></span>Настройка двери *AR-716* завершена.

# **Настройка группы AR-716**

В программном комплексе *ACFA Intellect* настройка группы *AR-716* осуществляется на панели настроек соответствующего объекта. Данный объект создается на базе объекта **AR-716** на вкладке **Оборудование** диалогово го окна **Настройка системы**.

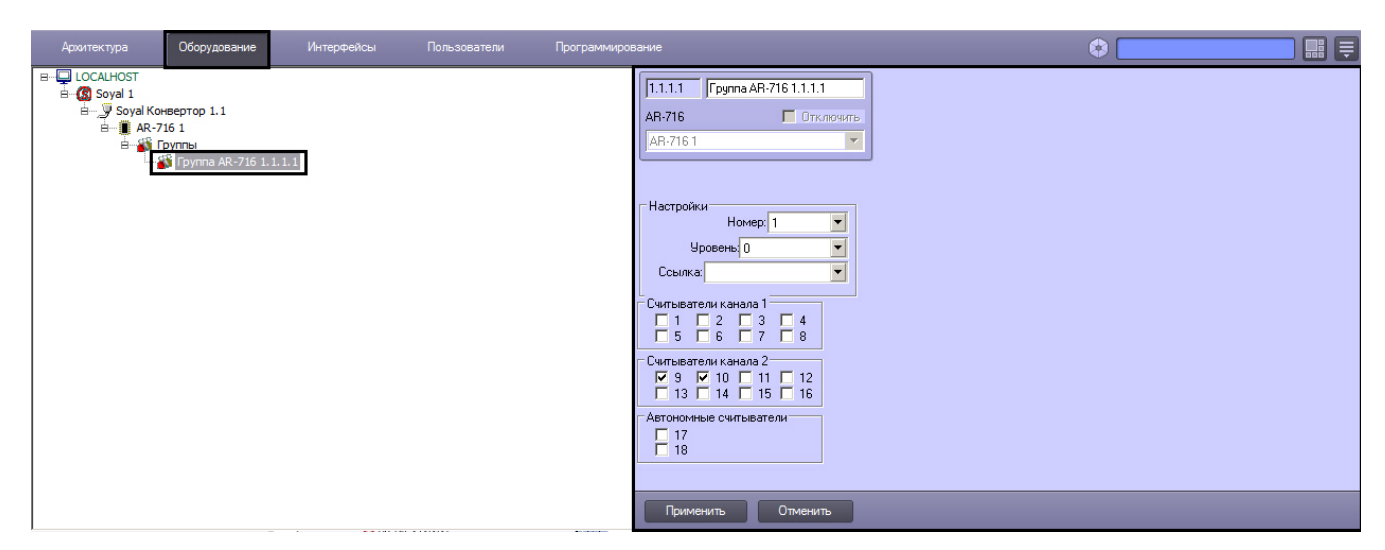

Для настройки группы *AR-716* необходимо выполнить следующие действия:

1. Перейти на панель настроек объекта **Группа AR-716**.

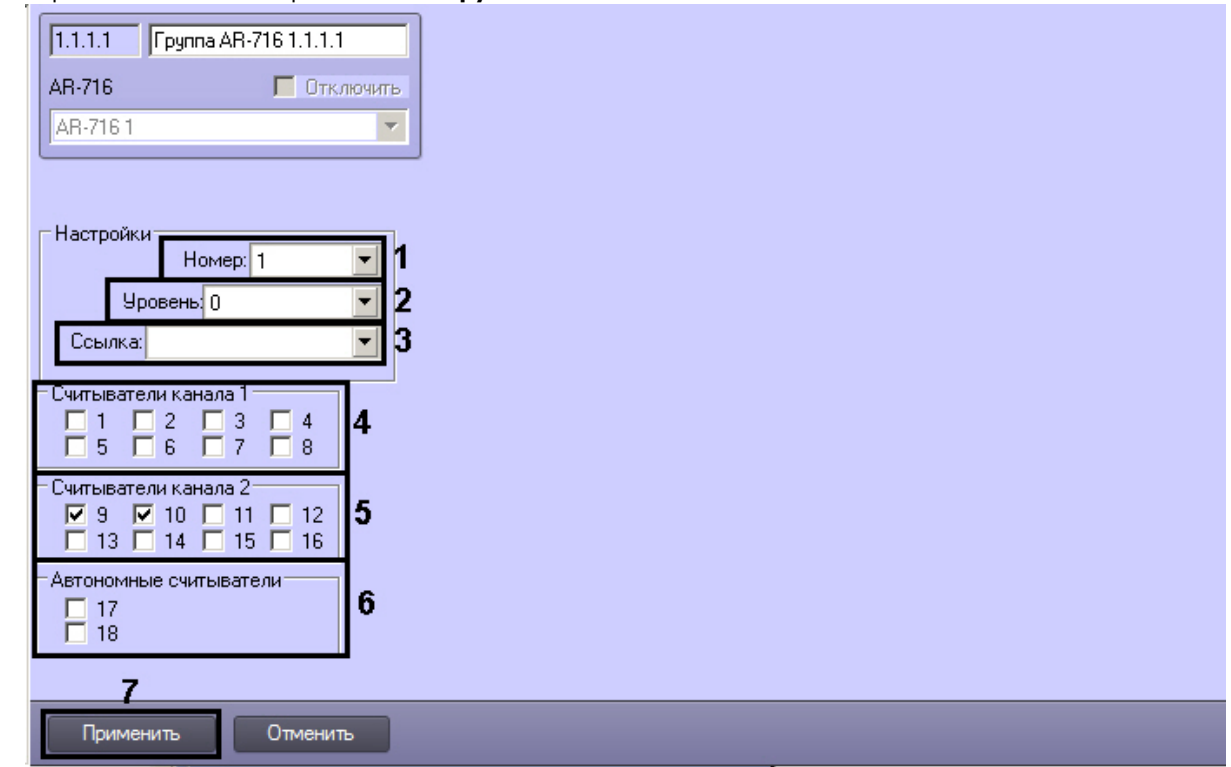

- 2. Из раскрывающегося списка **Номер:** выбрать порядковый номер группы (**1**).
- 3. Из раскрывающегося списка **Уровень:** выбрать уровень приоритета группы (**2**).
- 4. Из раскрывающегося списка **Ссылка:** выбрать ссылку на связанную группу (**3**).
- 5. В разделе **Считыватели Канала 1** выбрать дверные считыватели, подключенные к Каналу 1 (**4**).
- 6. В разделе **Считыватели Канала 2** выбрать дверные считыватели, подключенные к Каналу 2 (**5**).
- 7. В разделе **Автономные считыватели** выбрать считыватель, подключенные к контроллеру (**6**).
- 8. Для сохранения настроек в ПК *ACFA Intellect* нажать на кнопку **Применить** (**7**).

<span id="page-9-0"></span>Настройка группы *AR-716* завершена.

## **Настройка реле AR-716**

В программном комплексе *ACFA Intellect* настройка реле *AR-716* осуществляется на панели настроек соответствующего объекта. Данный объект создается на базе объекта **AR-716** на вкладке **Оборудование** диалогово го окна **Настройка системы**.

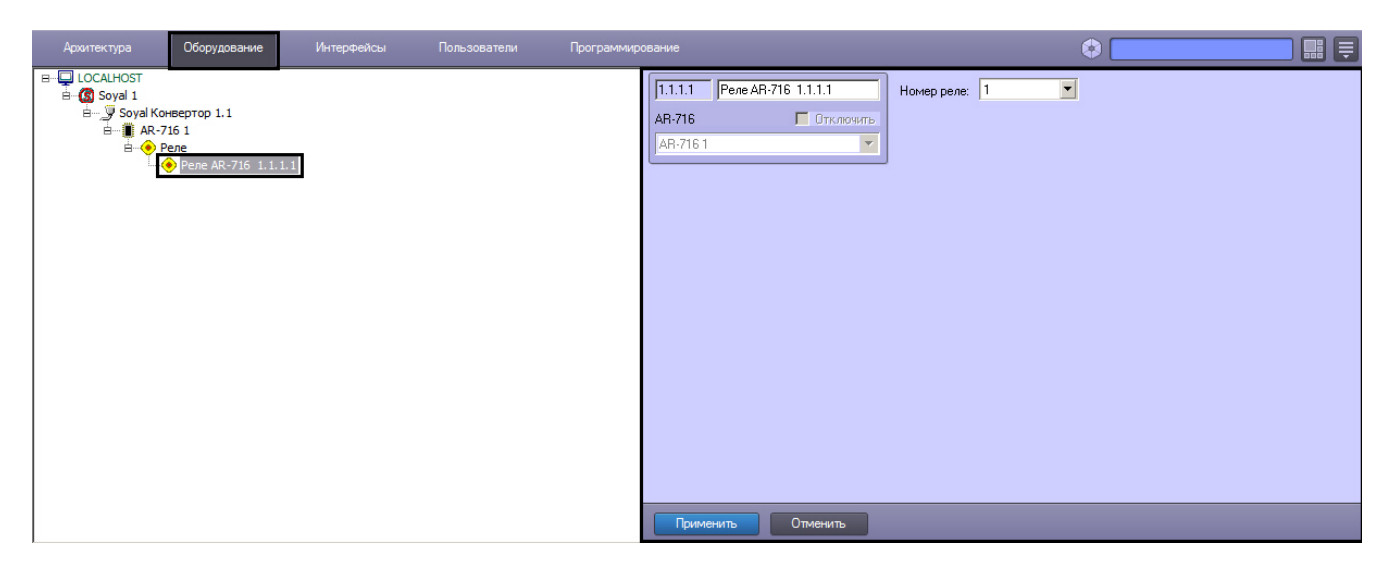

Для настройки реле *AR-716* необходимо выполнить следующие действия:

1. Перейти на панель настроек объекта **Реле AR-716**.

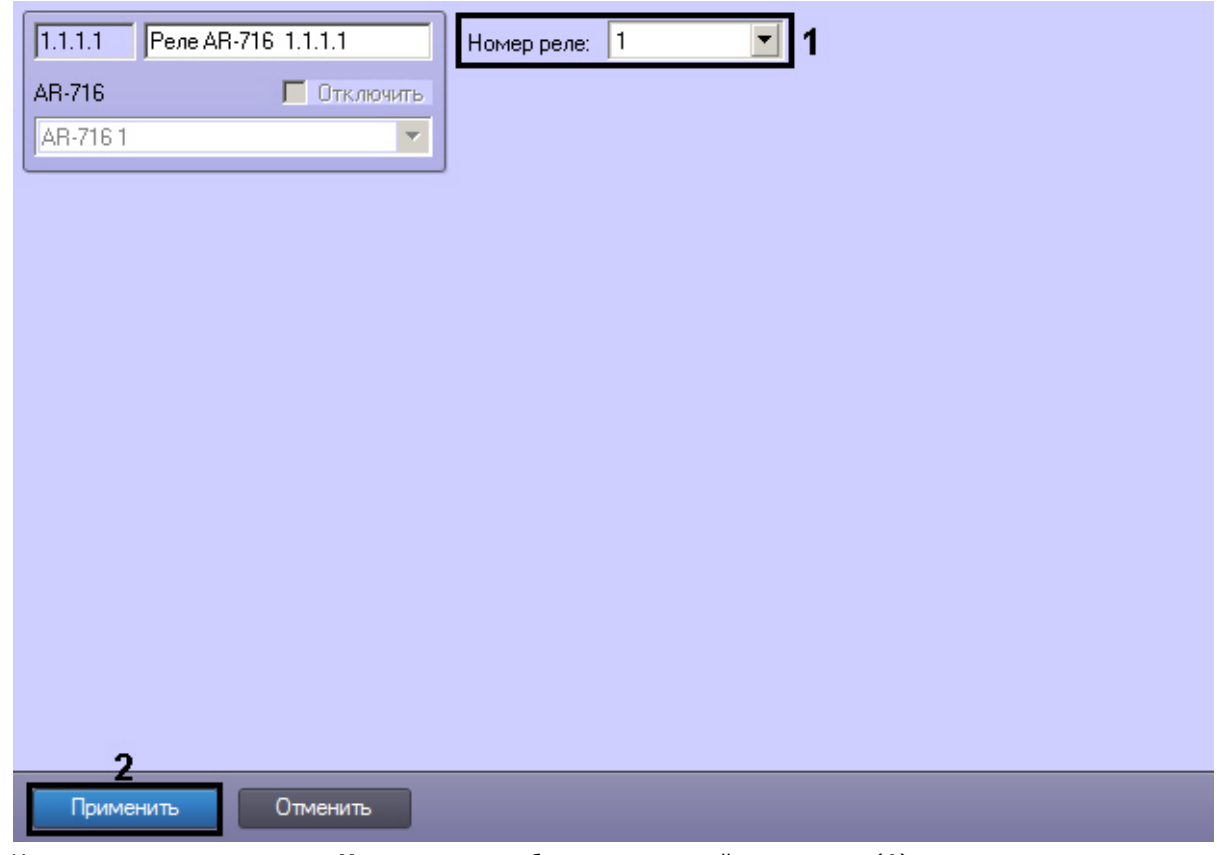

- 2. Из раскрывающегося списка **Номер реле:** выбрать порядковый номер реле (**1**).
- 3. Для сохранения настроек в ПК *ACFA Intellect* нажать на кнопку **Применить** (**2**).

<span id="page-10-0"></span>Настройка реле *AR-716* завершена.

# **Настройка контроллера AR-721**

В программном комплексе *ACFA Intellect* настройка контроллера *AR-721* осуществляется на панели настроек объекта **AR-721**. Данный объект создается на базе объекта **Soyal Конвертер** на вкладке **Оборудование** диалогового окна **Настройка системы**.

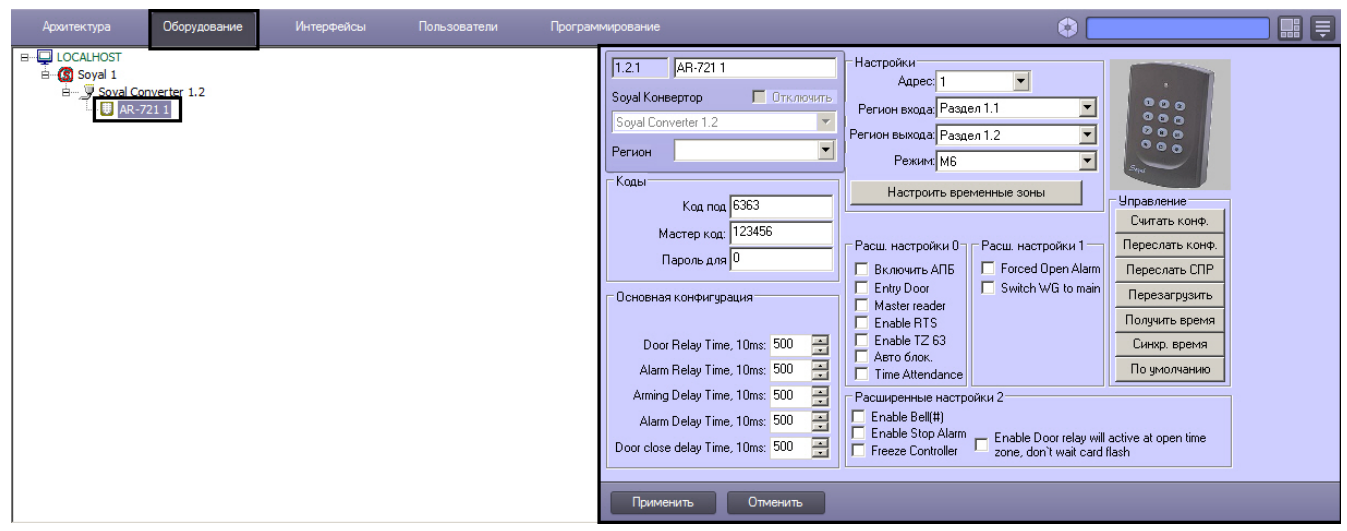

### <span id="page-11-0"></span>**Управление конфигурацией контроллера AR-721**

Управление конфигурацией контроллера *AR-721* включает в себя следующие действия:

1. Загрузка конфигурации контроллера *AR-721*. Для выполнения данного действия необходимо нажать кнопку **С читать конфигурацию** (**1**).

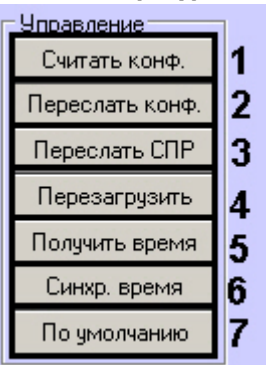

- 2. Пересылка конфигурации в контроллер *AR-721*. Для выполнения данного действия необходимо нажать кнопку  **Переслать конфигурацию** (**2**).
- 3. Пересылка информации о картах доступа пользователей с Сервера *Интеллект* на контроллер. Для выполнения данного действия необходимо нажать кнопку **Переслать СПР** (**3**).
- 4. Перезагрузка контроллера. Для выполнения данного действия необходимо нажать кнопку **Перезагрузить** (**4**)
- 5. Получение времени, которое использует контроллер *AR-721.* Для выполнения данного действия необходимо . нажать кнопку **Получить время** (**5**).
- 6. Пересылка времени с Сервера *Интеллект* на контроллер. Для выполнения данного действия необходимо нажать кнопку **Синхронизировать время** (**6**).
- 7. Установка заводских настроек контроллера. Для выполнения данного действия необходимо нажать кнопку **По умолчанию** (**7**).

### <span id="page-11-1"></span>**Настройка подключения контроллера AR-721**

Для настройки подключения контроллера *AR-721* необходимо выполнить следующие действия:

1. Перейти на панель настроек объекта **AR-721**.

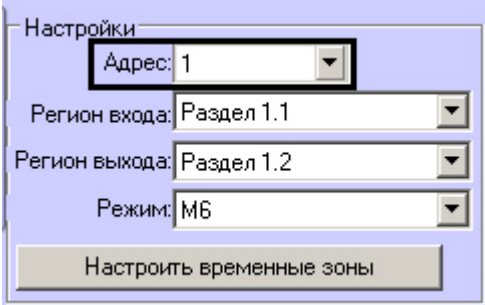

- 2. Выбрать адрес контроллера из соответствующего раскрывающегося списка.
- 3. Нажать на кнопку **Применить**.
- <span id="page-11-2"></span>Настройка подключения контроллера *AR-721* завершена.

### **Задание параметров контроллера AR-721**

### Для настройки контроллера *AR-721* необходимо выполнить следующие действия:

1. Перейти на панель настроек объекта **AR-721**.

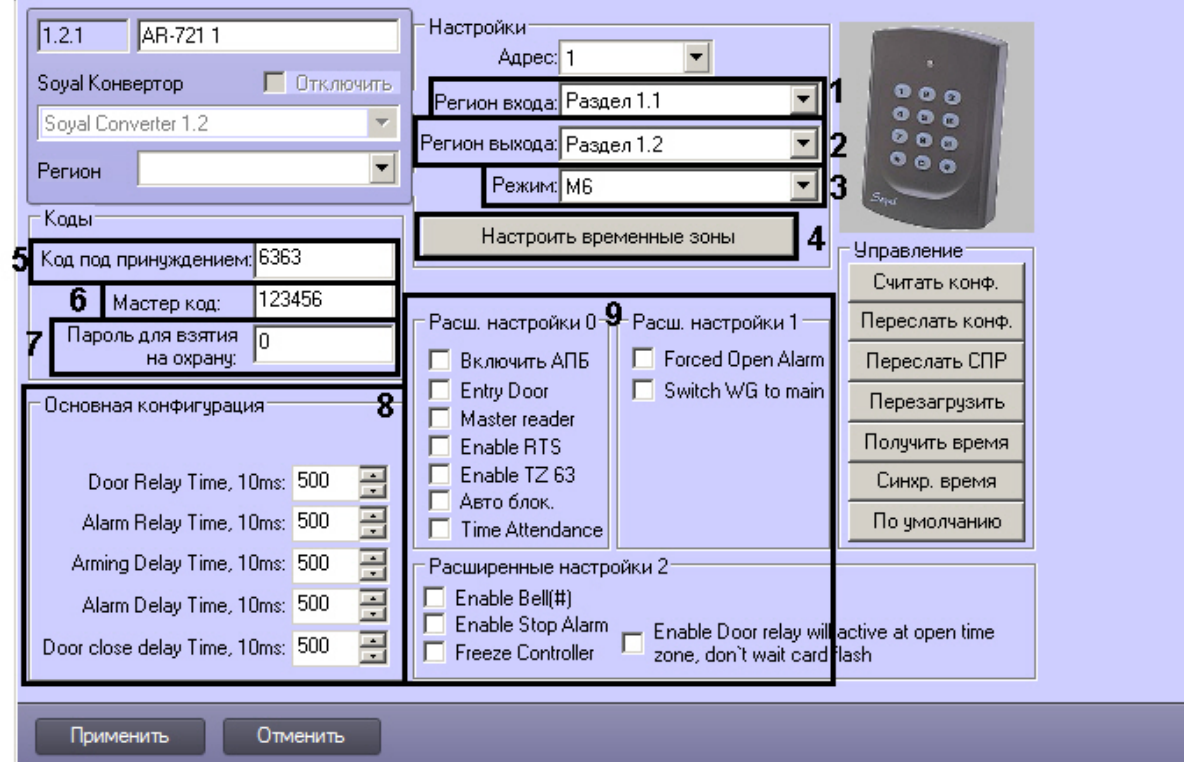

- 2. Из раскрывающегося списка **Регион входа:** выбрать **Раздел**, соответствующий территории, расположенной со стороны входа через считыватель (**1**).
- 3. Из раскрывающегося списка **Регион выхода:** выбрать **Раздел**, соответствующий территории, расположенной со стороны выхода через считыватель (**2**).
- 4. Из раскрывающегося списка **Режим:** выбрать необходимый режим контроллера (**3**). Список доступных режимов приведен в таблице.

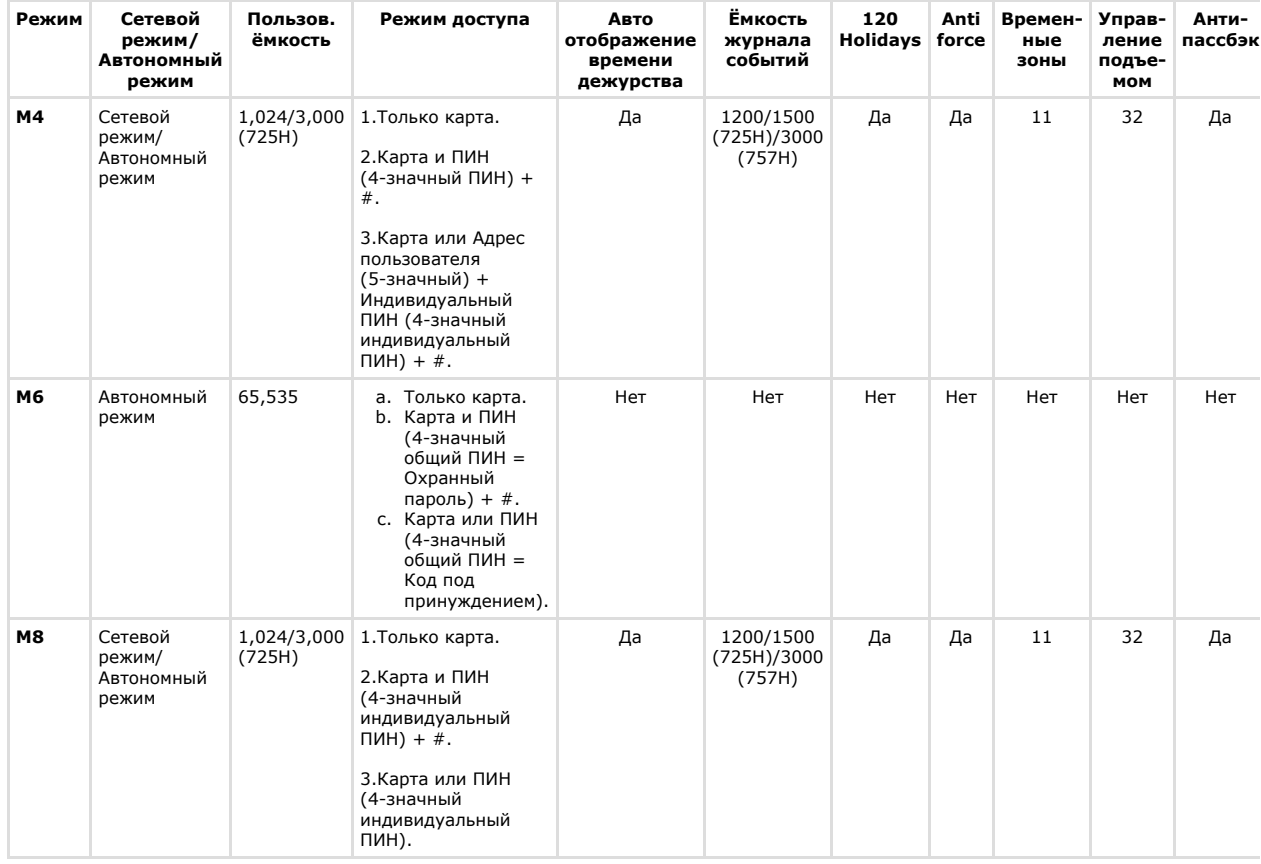

**Внимание!**

Если выбран режим M6, то cвязь между Контроллером AR-721 и Сервером *Интеллект* не будет установлена.

5. Для настройки соответствия между временными зонами контроллера и временными зонами Сервера *Интеллект*

#### нажать на кнопку **Настроить временные зоны** (**4**).

a. В столбце **ВЗ Интеллект** необходимо выбрать временную зону на Сервере *Интеллект*, соответствующую временной зоне контроллера (**1**).

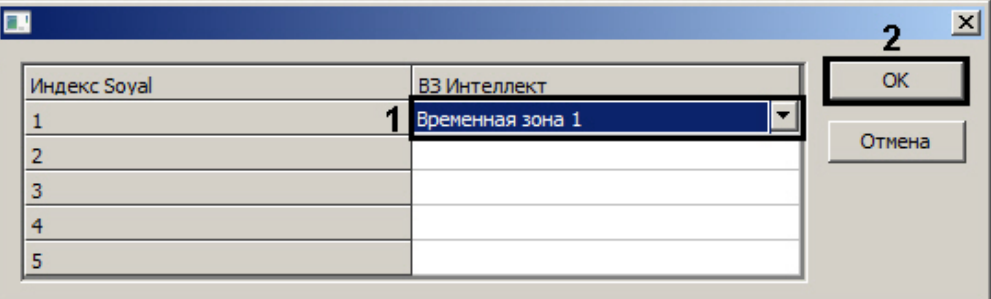

- b. Для подтверждения внесенных изменений нажать на кнопку **ОК** (**2**).
- 6. В поле **Код под принуждением:** ввести код, используемый для открывания двери и одновременной отправки сообщения о помощи (**5**).
- 7. В поле **Мастер код:** ввести код, позволяющий программирование устройства (**6**).
- 8. В поле **Пароль для взятия на охрану:** ввести пароль для возможности постановки на охрану (**7**).
- 9. В разделе **Базовые настройки** ввести время активации реле и время задержек (**8**).
- 10. В разделе **Расширенные настройки** выбрать необходимые настройки для контроллера (**9**). Подробное описание всех настроек приведено в документации производителя.
- 11. Для сохранения настроек в ПК *ACFA Intellect* нажать на кнопку **Применить**.

Задание параметров контроллера *AR-721* завершено.

# <span id="page-13-0"></span>**Настройка контроллера AR-725**

В программном комплексе *ACFA Intellect* настройка контроллера *AR-725* осуществляется на панели настроек объекта **AR-725**. Данный объект создается на базе объекта **Soyal Конвертер** на вкладке **Оборудование** диалогового окна **Настройка системы**

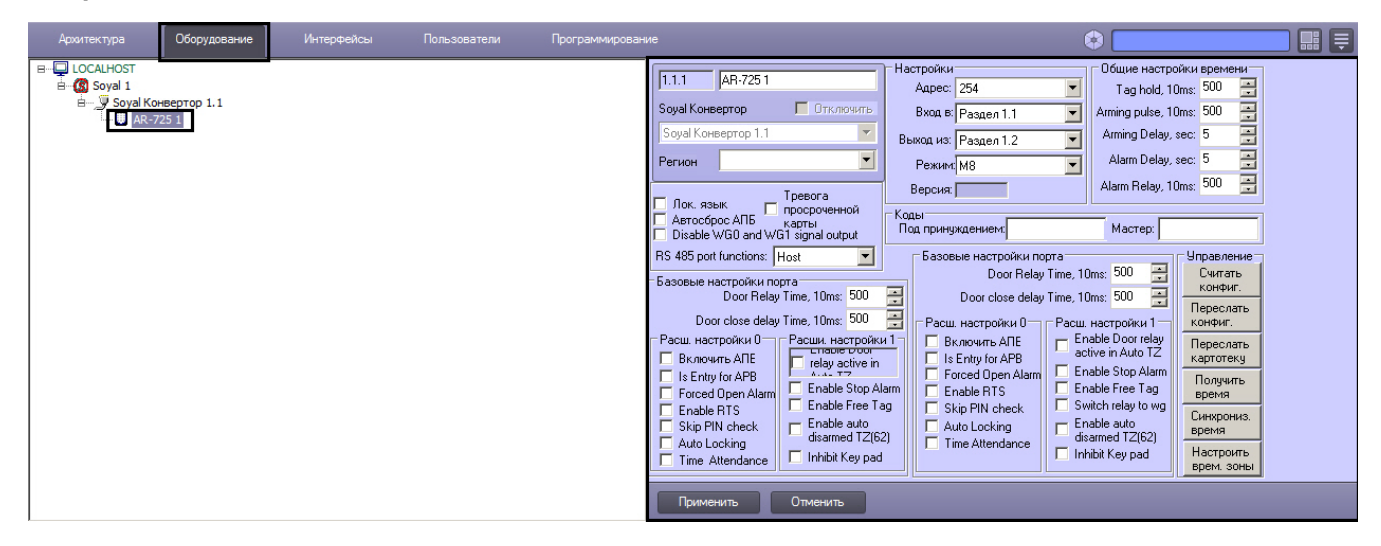

### <span id="page-13-1"></span>**Управление конфигурацией контроллера AR-725**

Управление конфигурацией контроллера *AR-725* включает в себя следующие действия:

1. Загрузка конфигурации контроллера *AR-725*. Для выполнения данного действия необходимо нажать кнопку **С читать конфигурацию** (**1**).

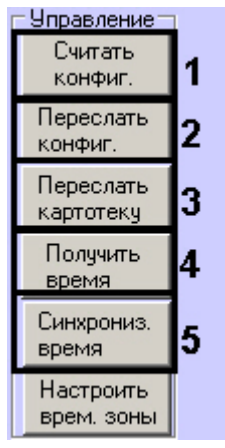

- 2. Пересылка конфигурации в контроллер *AR-725*. Для выполнения данного действия необходимо нажать кнопку  **Переслать конфигурацию** (**2**).
- 3. Пересылка информации о картах доступа пользователей с Сервера *Интеллект* на контроллер. Для выполнения данного действия необходимо нажать кнопку **Переслать картотеку** (**3**).
- 4. Получение времени, которое использует контроллер *AR-725.* Для выполнения данного действия необходимо нажать кнопку **Получить время** (**4**).
- 5. Пересылка времени с Сервера *Интеллект* на контроллер. Для выполнения данного действия необходимо нажать кнопку **Синхронизировать время** (**5**).

### <span id="page-14-0"></span>**Настройка подключения контроллера AR-725**

Для настройки подключения контроллера *AR-725* необходимо выполнить следующие действия:

1. Перейти на панель настроек объекта **AR-725**.

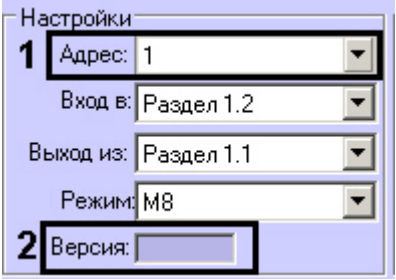

- 2. Выбрать адрес контроллера из соответствующего раскрывающегося списка (**1**).
- 3. Версия подключенного устройства будет отображаться в поле **Версия:** (**2**).
- 4. Нажать на кнопку **Применить**.

Настройка подключения контроллера *AR-725* завершена.

### <span id="page-14-1"></span>**Задание параметров контроллера AR-725**

Для настройки контроллера *AR-725* необходимо выполнить следующие действия:

1. Перейти на панель настроек объекта **AR-725**.

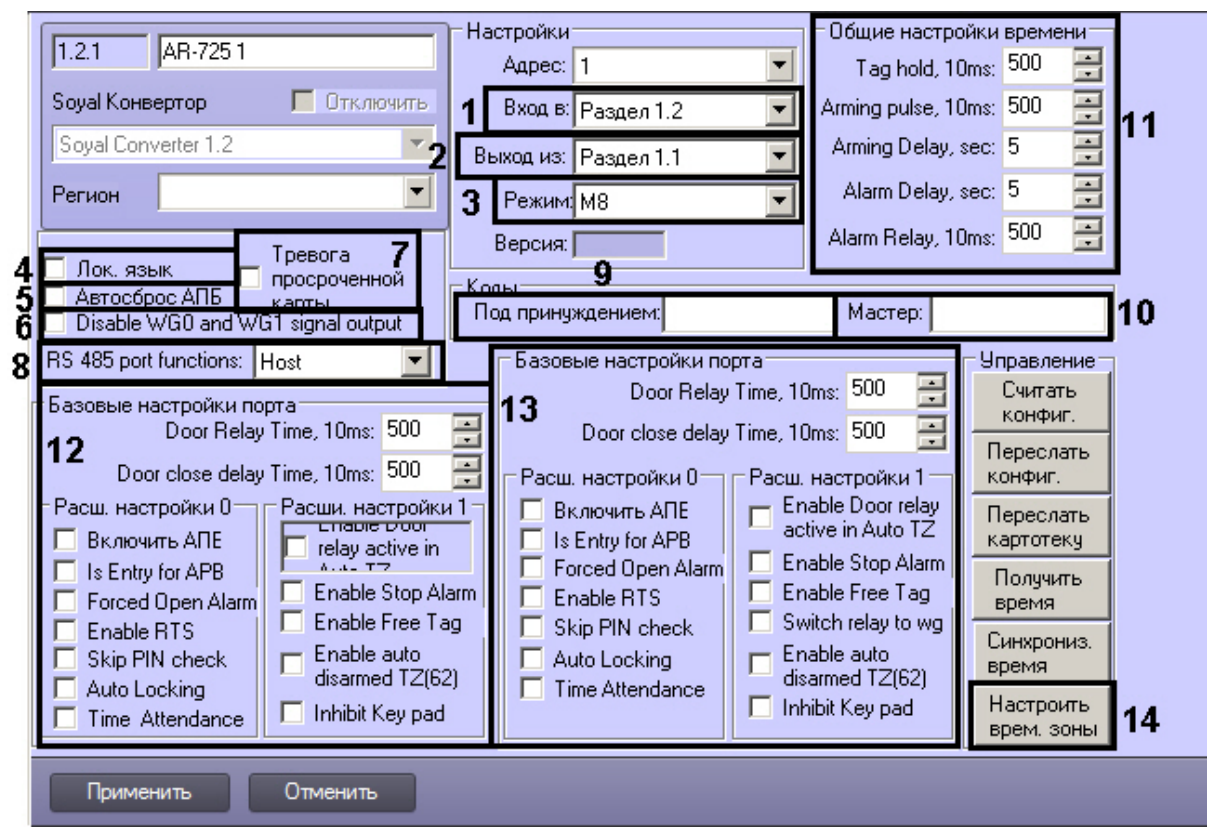

- 2. Из раскрывающегося списка **Вход в:** выбрать **Раздел**, соответствующий территории, расположенной со стороны входа через считыватель (**1**).
- 3. Из раскрывающегося списка **Выход из:** выбрать **Раздел**, соответствующий территории, расположенной со стороны выхода через считыватель (**2**).
- 4. Из раскрывающегося списка **Режим:** выбрать необходимый режим контроллера (**3**). Список доступных режимов приведен в таблице.

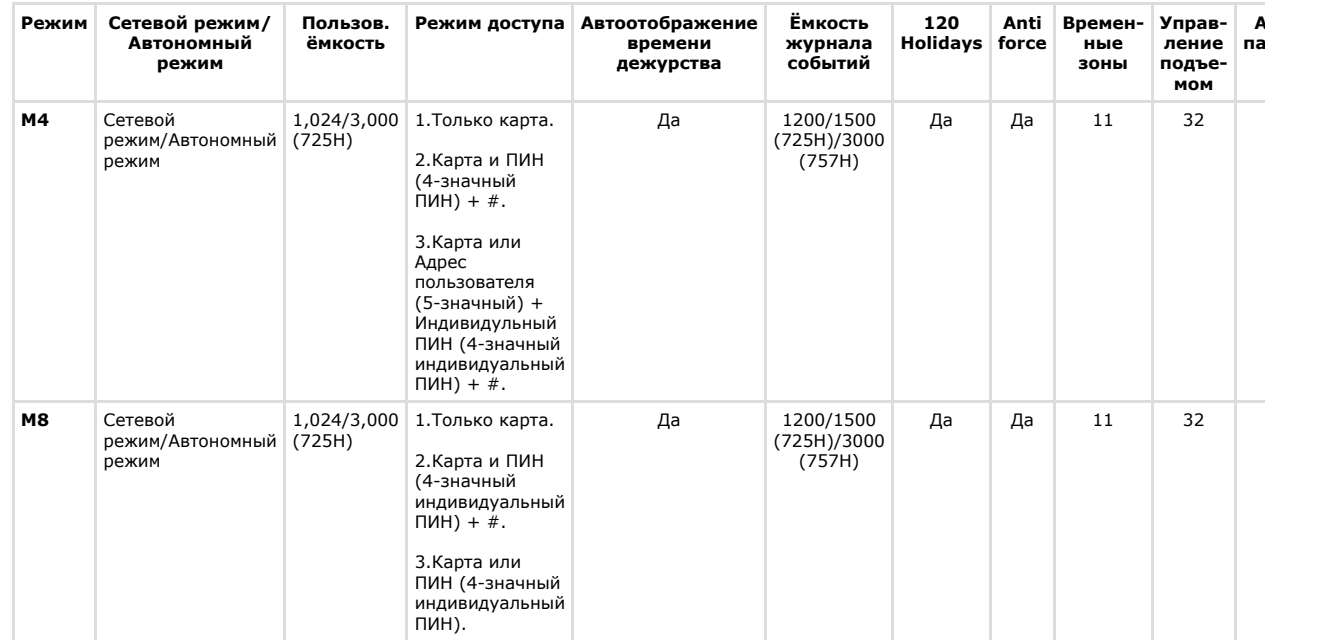

- 5. Установить флажок **Локальный язык** для отображения информации на панели контроллера на локальном языке (**4**).
- 6. Установить флажок **Автосброс антипассбэк** для автоматического сброса данных по Контролю Повторного Входа (**5**).
- 7. Установить флажок **Тревога просроченной карты** для инициирования тревоги при проходе пользователя по карте с истекшим сроком действия (**7**).
- 8. Из раскрывающегося списка **Функции порта RS 485** выбрать тип подключения через порт RS 485 (**8**).

#### **Внимание!** ∧

Для подключения контроллера AR-725 в Серверу *Интеллект* необходимо выбрать значение Host из раскрывающегося списка Функции порта RS 485.

- 9. В поле **Код под принуждением:** ввести код, используемый для открывания двери и одновременной отправки сообщения о помощи (**9**).
- 10. В поле **Мастер код:** ввести код, позволяющий программирование устройства (**10**).
- 11. В разделе **Общие настройки времени** ввести нужные значения в соответствующие поля (**11**).
- 12. В разделе **Базовые настройки порта** указать необходимые настройки для основного порта контроллера (**12** ).
- 13. В разделе **Базовые настройки** указать необходимые настройки для считывателя Wiegand (**13**).
- 14. Для настройки соответствия между временными зонами контроллера и временными зонами Сервера *Интеллект* нажать на кнопку **Настроить временные зоны** (**14**).
	- a. В столбце **ВЗ Интеллект** необходимо выбрать временную зону на Сервере *Интеллект*, соответствующую временной зоне контроллера (**1**).

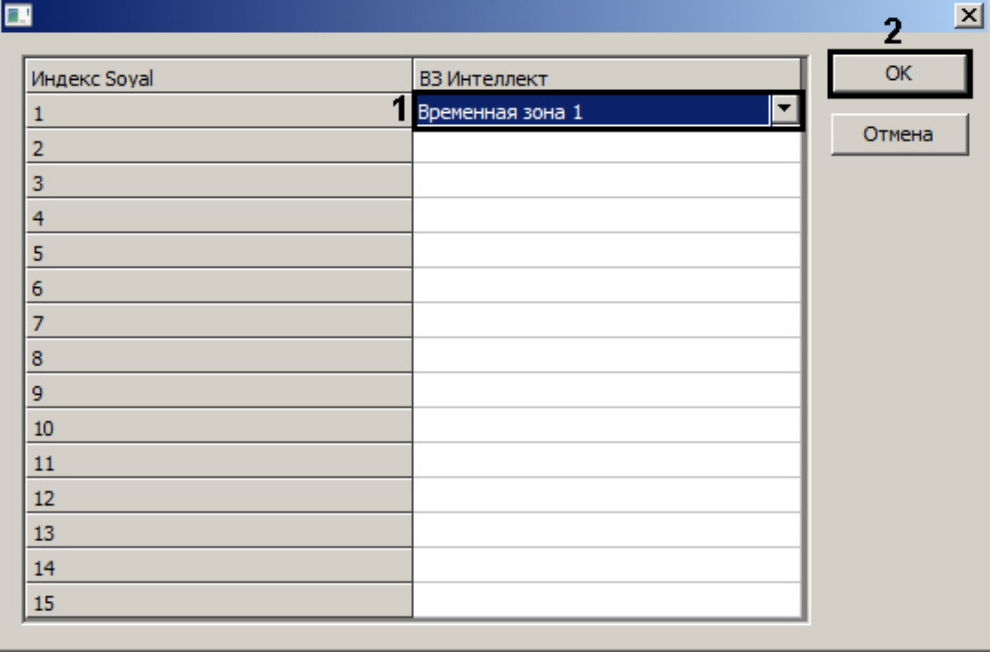

b. Для подтверждения внесенных изменений нажать на кнопку **ОК** (**2**).

15. Для сохранения настроек в ПК *ACFA Intellect* нажать на кнопку **Применить.**

<span id="page-16-0"></span>Задание параметров контроллера *AR-725* завершено.

### **Настройка контроллера AR-727**

В программном комплексе *ACFA Intellect* настройка контроллера *AR-727* осуществляется на панели настроек соответствующего объекта. Данный объект создается на базе объекта **Soyal Конвертер** на вкладке **Оборудование**  диалогового окна **Настройка системы**.

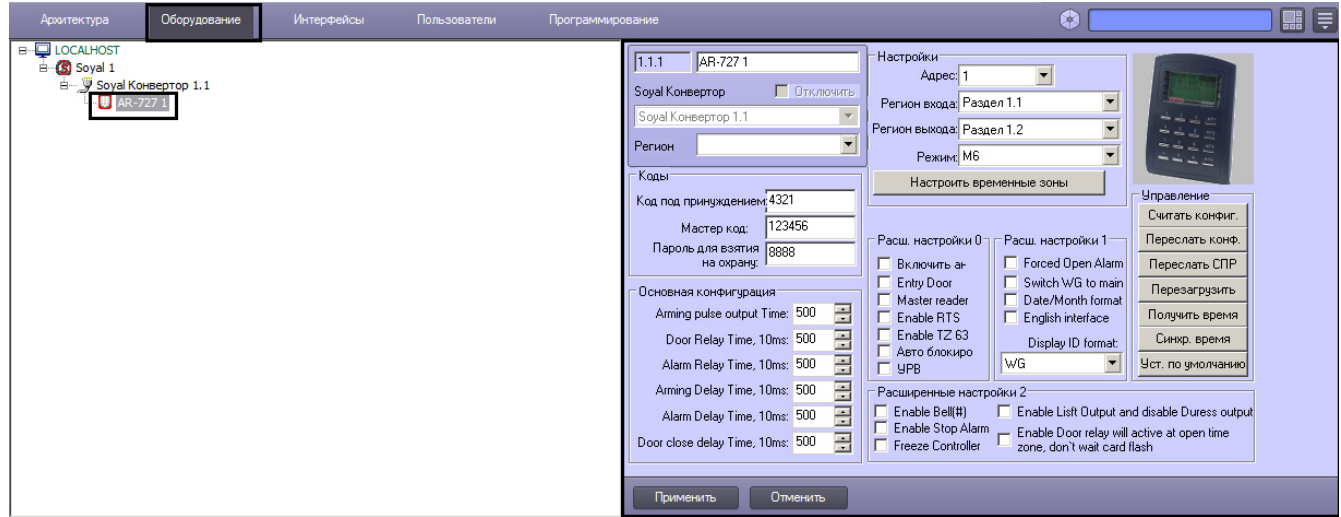

### <span id="page-16-1"></span>**Управление конфигурацией контроллера AR-727**

Управление конфигурацией контроллера *AR-727* включает в себя те же действия, что и управление конфигурацией контроллера *AR-721* (см. раздел [Управление конфигурацией контроллера AR-721](#page-11-0)).

### <span id="page-16-2"></span>**Настройка подключения контроллера AR-727**

#### Для настройки подключения контроллера *AR-727* необходимо выполнить следующие действия:

1. Перейти на панель настроек объекта **AR-727**.

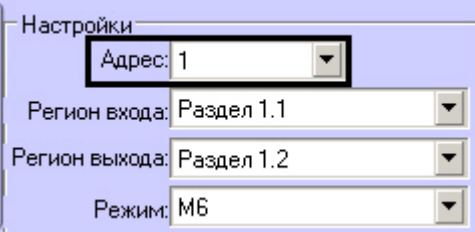

2. Выбрать адрес контроллера из соответствующего раскрывающегося списка (**1**).

3. Нажать на кнопку **Применить**.

<span id="page-17-0"></span>Настройка подключения контроллера *AR-727* завершена.

### **Задание параметров контроллера AR-727**

Для настройки контроллера *AR-727* необходимо выполнить следующие действия:

1. Перейти на панель настроек объекта **AR-727**.

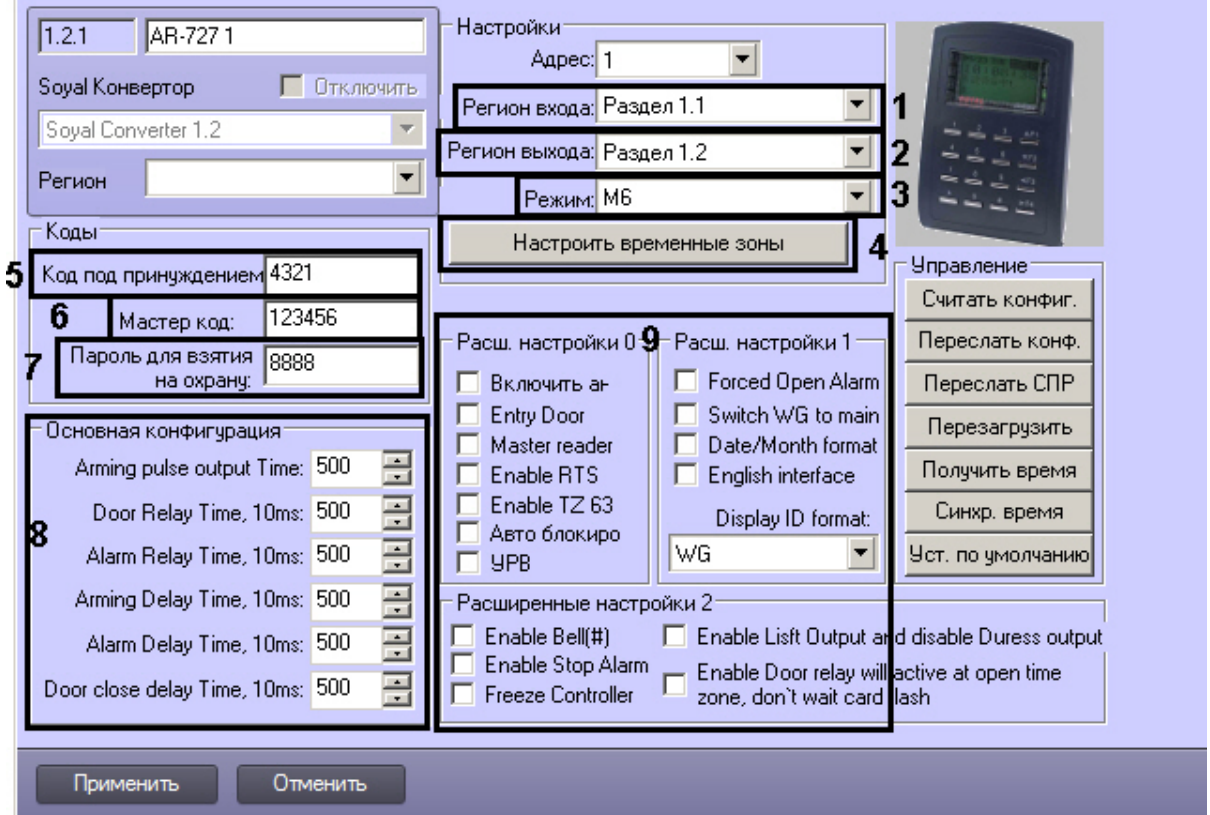

- 2. Из раскрывающегося списка **Регион входа:** выбрать **Раздел**, соответствующий территории, расположенной со стороны входа через считыватель (**1**).
- 3. Из раскрывающегося списка **Регион выхода:** выбрать **Раздел**, соответствующий территории, расположенной со стороны выхода через считыватель (**2**).
- 4. Из раскрывающегося списка **Режим:** выбрать необходимый режим контроллера (**3**). Список доступных режимов приведен в таблице.

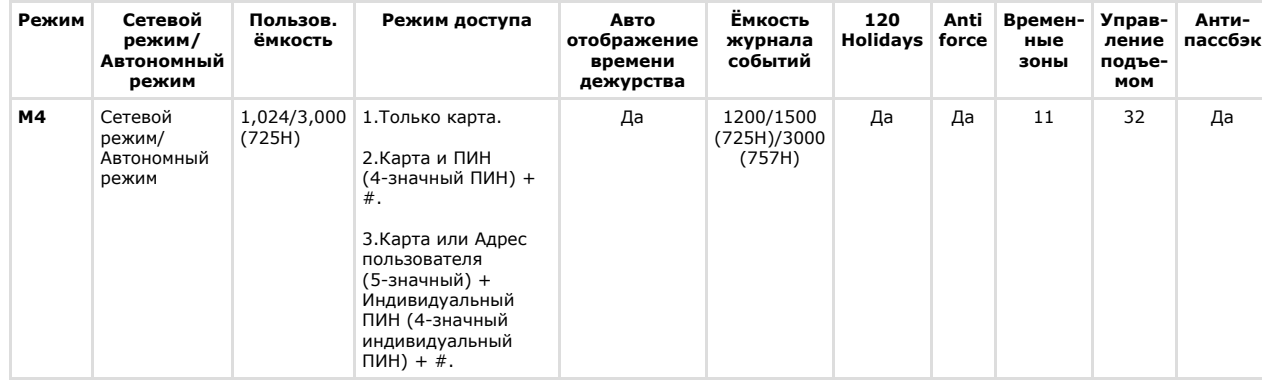

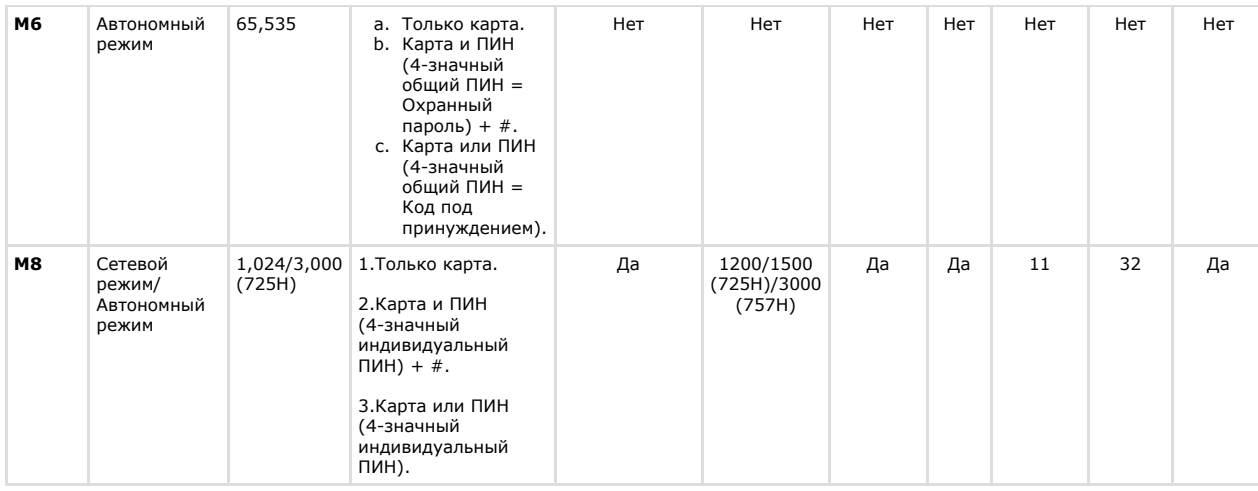

#### **Внимание!** Λ

Если выбран режим M6, то cвязь между Контроллером AR-727 и Сервером *Интеллект* не будет установлена.

- 5. Для настройки соответствия между временными зонами контроллера и временными зонами Сервера *Интеллект* нажать на кнопку **Настроить временные зоны** (**4**).
	- a. В столбце **ВЗ Интеллект** необходимо выбрать временную зону на Сервере *Интеллект*,

соответствующую временной зоне контроллера (**1**).

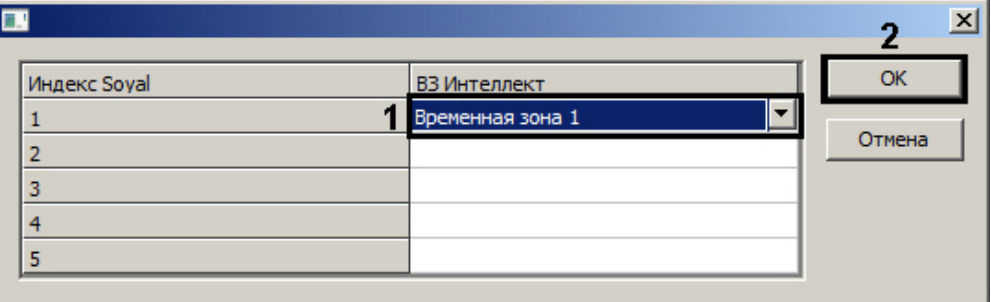

- b. Для подтверждения внесенных изменений нажать на кнопку **ОК** (**2**).
- 6. В поле **Код под принуждением:** ввести код, используемый для открывания двери и одновременной отправки сообщения о помощи (**5**).
- 7. В поле **Мастер код:** ввести код, позволяющий программирование устройства (**6**).
- 8. В поле **Пароль для взятия на охрану:** ввести пароль для возможности постановки на охрану (**7**).
- 9. В разделе **Основная конфигурация** ввести время активации реле и время задержек (**8**).
- 10. В разделе **Расширенные настройки** выбрать необходимые настройки для контроллера (**9**). Подробное описание всех настроек приведено в документации производителя.
- 11. Для сохранения настроек в ПК *ACFA Intellect* нажать на кнопку **Применить**.

<span id="page-18-0"></span>Задание параметров контроллера *AR-727* завершено.

# **Настройка сетевого контроллера AR-716E**

В программном комплексе *ACFA Intellect* настройка сетевого контроллера *AR-716E* осуществляется на панели настроек объекта **AR-716E**. Данный объект создается на базе объекта **Soyal** на вкладке **Оборудование** диалогового окна **Настройка системы**.

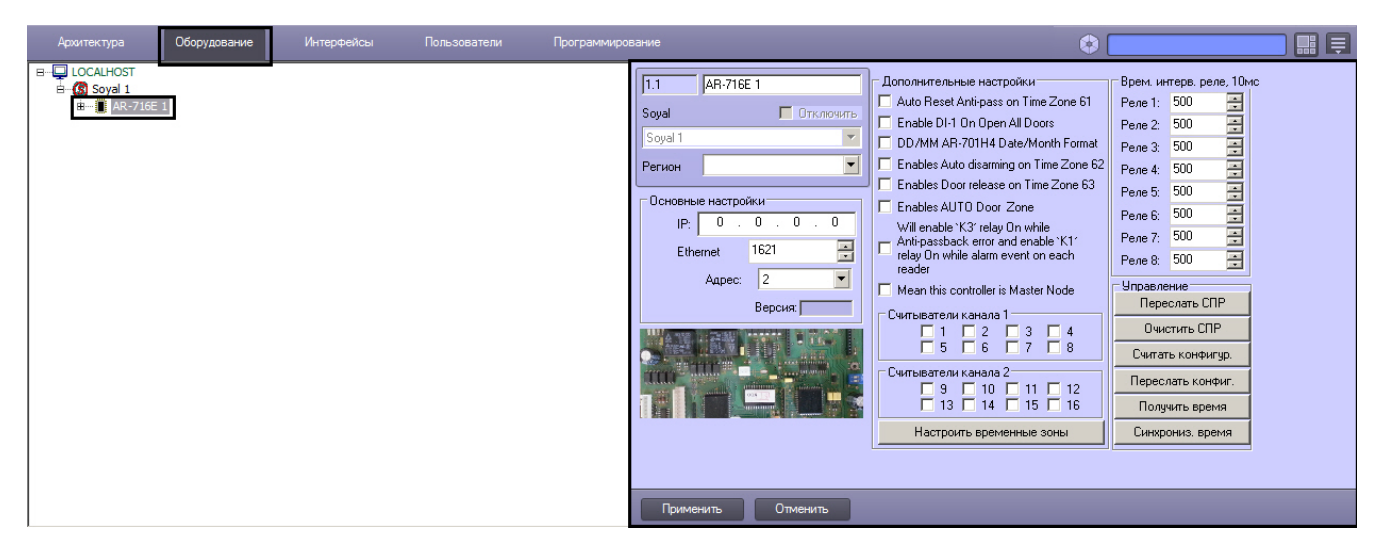

Управление конфигурацией контроллеров *AR-716E* и *AR-716*, а также задание параметров контроллеров *AR-716E* и *A R-716* аналогичны (см. разделы [Управление конфигурацией контроллера AR-716](#page-5-1) и [Задание параметров контроллера](#page-6-1) [AR-716](#page-6-1) соответственно).

### <span id="page-19-0"></span>**Настройка подключения контроллера AR-716Е**

Для настройки подключения контроллера *AR-716Е* необходимо выполнить следующие действия:

1. Перейти на панель настроек объекта **AR-716E**.

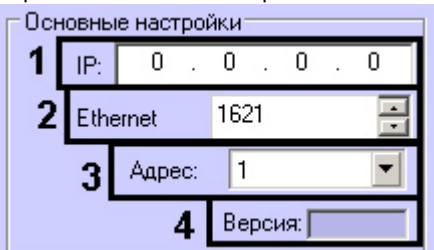

- 2. В поле **IP:** ввести IP-адрес контроллера (**1**).
- 3. В поле **Ethernet:** указать номер порта подключения Сервера *Интеллект* к контроллеру (**2**).
- 4. Из раскрывающегося списка **Адрес:** выбрать адрес контроллера (**3**).
- 5. Версия подключенного устройства будет отображаться в поле **Версия:** (**2**).
- 6. Нажать на кнопку **Применить**.

<span id="page-19-1"></span>Настройка подключения контроллера *AR-716Е* завершена.

### **Настройка двери AR-716E**

В программном комплексе *ACFA Intellect* настройка двери *AR-716E* осуществляется на панели настроек соответствующего объекта. Данный объект создается на базе объекта **AR-716E** на вкладке **Оборудование** диалогов ого окна **Настройка системы**.

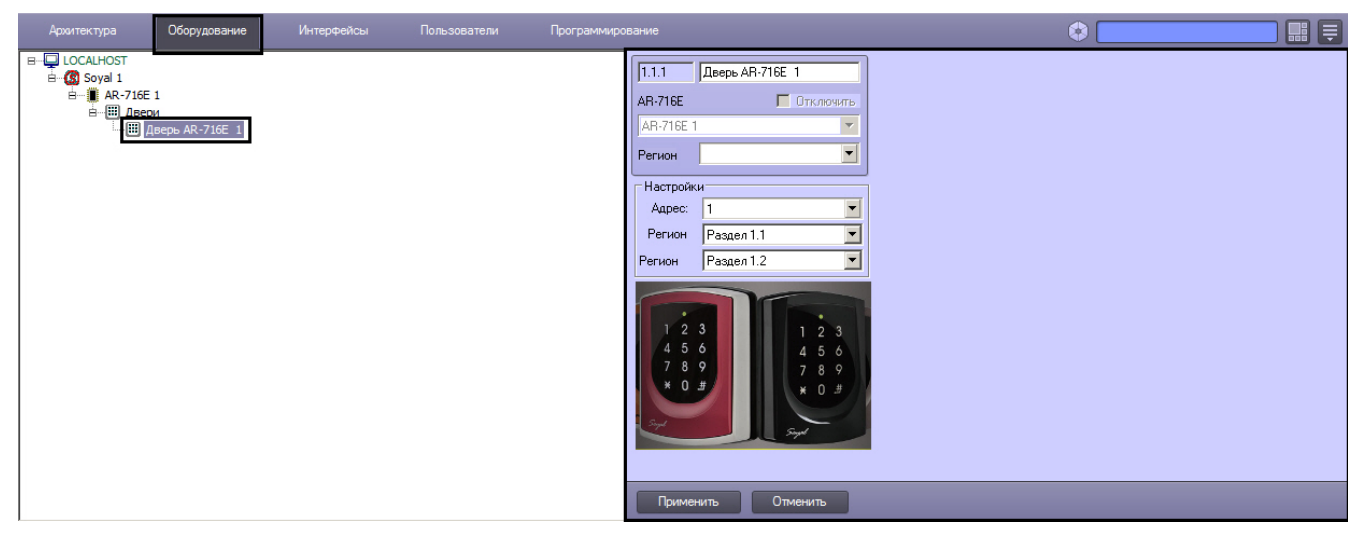

Для настройки двери *AR-716E* необходимо выполнить следующие действия:

1. Перейти на панель настроек объекта **Дверь AR-716E**.

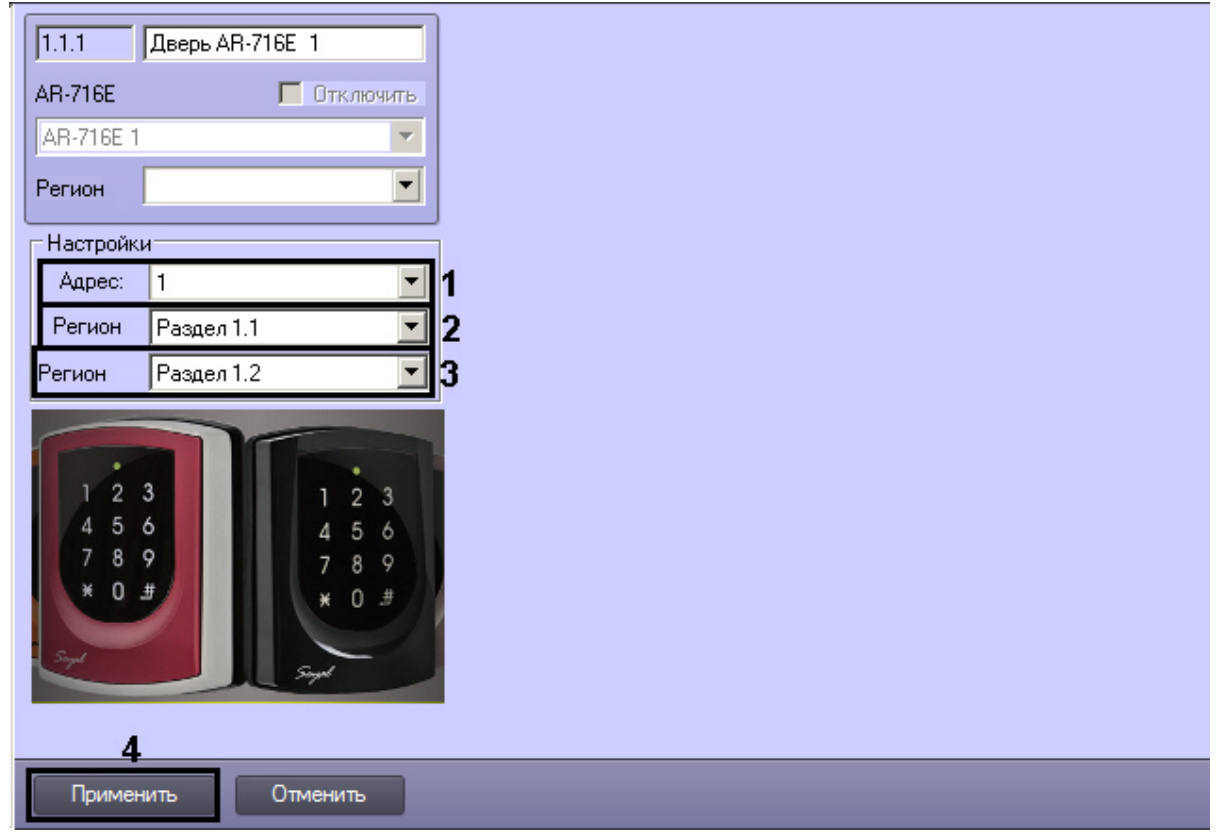

- 2. Из раскрывающегося списка **Адрес:** выбрать адрес двери *AR-716E* (**1**).
- 3. Из раскрывающегося списка **Регион входа:** выбрать **Раздел**, соответствующий территории, расположенной со стороны выхода через считыватель (**2**).
- 4. Из раскрывающегося списка **Регион выхода:** выбрать **Раздел**, соответствующий территории, расположенной со стороны входа через считыватель (**3**).
- 5. Для сохранения настроек в ПК *ACFA Intellect* нажать на кнопку **Применить** (**4**).

Настройка двери *AR-716E* завершена.

### <span id="page-20-0"></span>**Настройка реле AR-716E**

В программном комплексе *ACFA Intellect* настройка реле *AR-716E* осуществляется на панели настроек соответствующего объекта. Данный объект создается на базе объекта **AR-716E** на вкладке **Оборудование** диалогов ого окна **Настройка системы**.

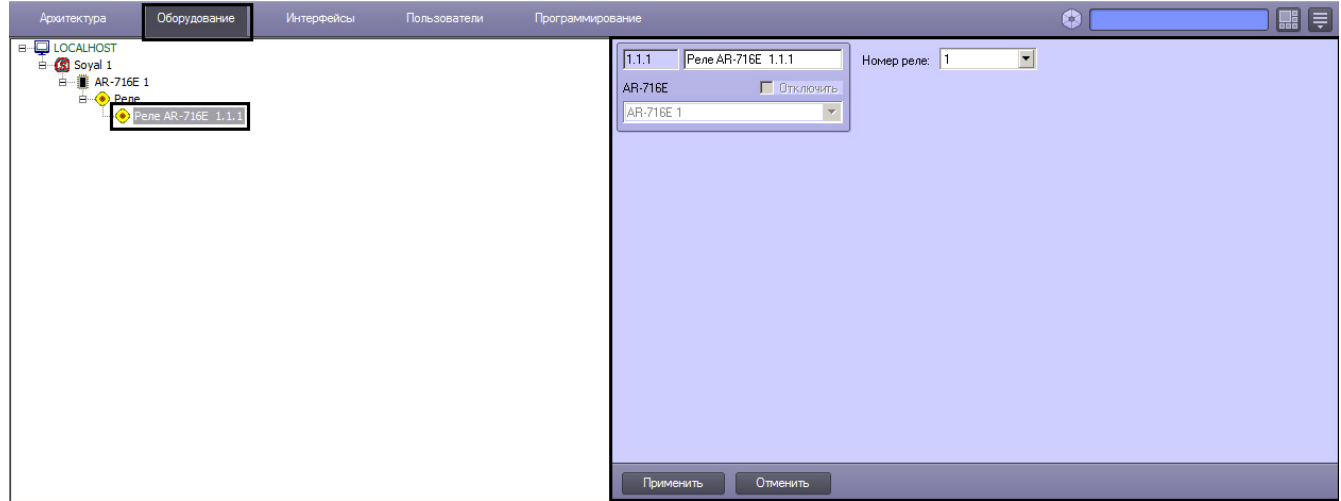

Для настройки реле *AR-716E* необходимо выполнить следующие действия:

1. Перейти на панель настроек объекта **Реле AR-716E**.

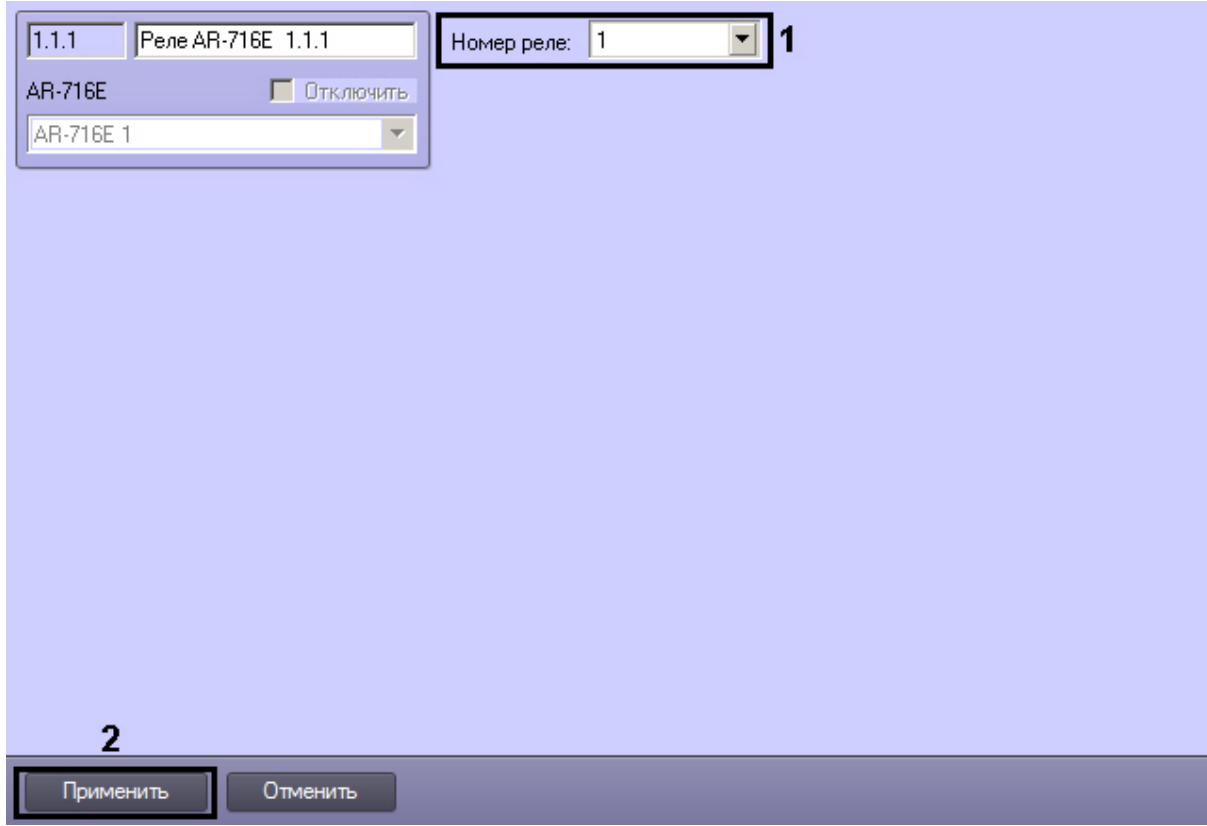

- 2. Из раскрывающегося списка **Номер реле:** выбрать порядковый номер реле (**1**).
- 3. Для сохранения настроек в ПК *ACFA Intellect* нажать на кнопку **Применить** (**2**).

Настройка реле *AR-716E* завершена.

### <span id="page-21-0"></span>**Настройка группы AR-716E**

В программном комплексе *ACFA Intellect* настройка группы *AR-716E* осуществляется на панели настроек соответствующего объекта. Данный объект создается на базе объекта **AR-716E** на вкладке **Оборудование** диалогов ого окна **Настройка системы**.

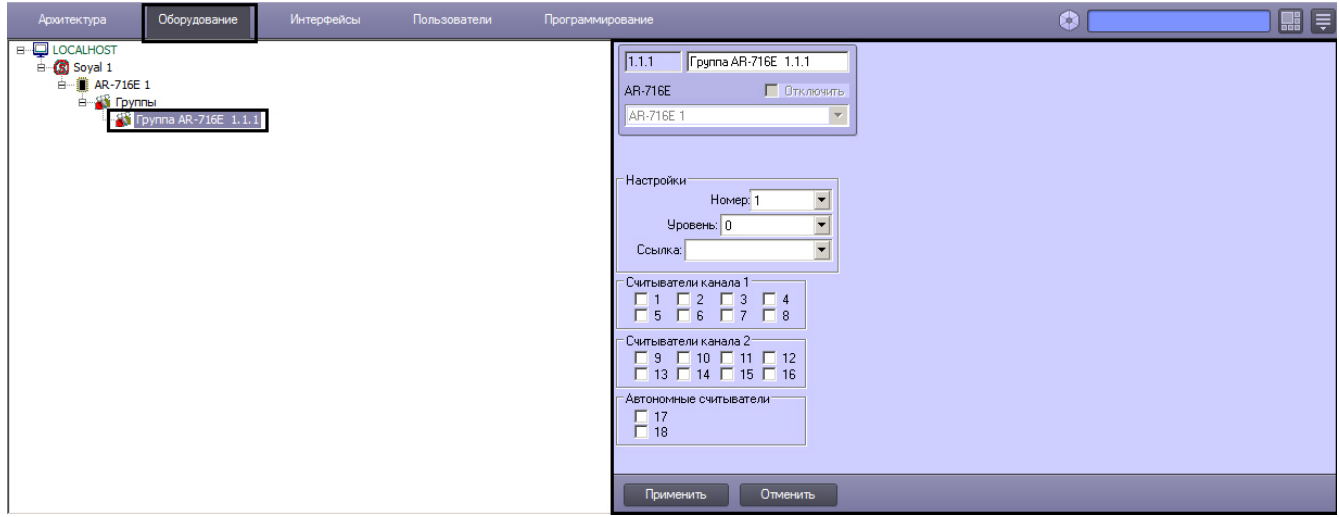

Для настройки группы *AR-716E* необходимо выполнить следующие действия:

1. Перейти на панель настроек объекта **Группа AR-716E**.

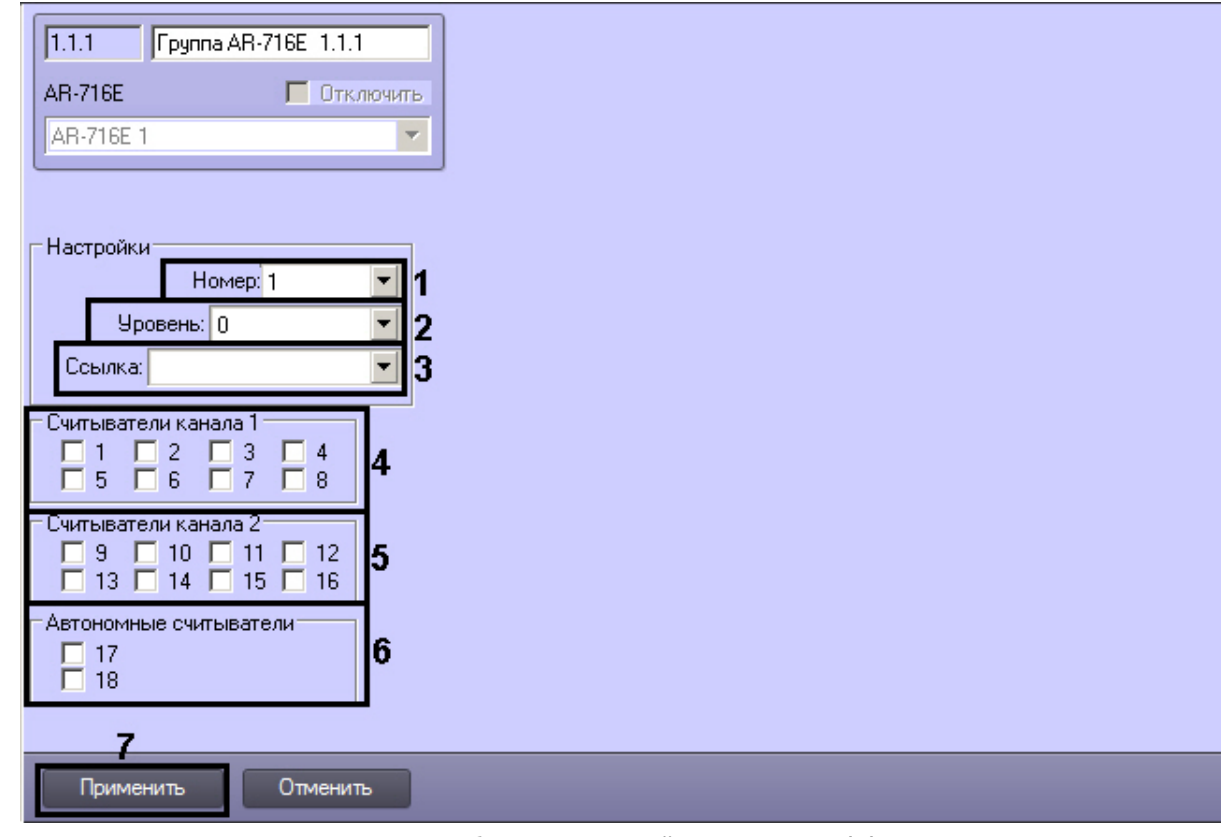

- 2. Из раскрывающегося списка **Номер:** выбрать порядковый номер группы (**1**).
- 3. Из раскрывающегося списка **Уровень:** выбрать уровень приоритета группы (**2**).
- 4. Из раскрывающегося списка **Ссылка:** выбрать ссылку на связанную группу (**3**).
- 5. В разделе **Считыватели Канала 1** выбрать дверные считыватели, подключенные к Каналу 1 (**4**).
- 6. В разделе **Считыватели Канала 2** выбрать дверные считыватели, подключенные к Каналу 2 (**5**).
- 7. В разделе **Автономные считыватели** выбрать считыватель, подключенные к контроллеру (**6**).
- 8. Для сохранения настроек в ПК *ACFA Intellect* нажать на кнопку **Применить** (**7**).

<span id="page-22-0"></span>Настройка группы *AR-716E* завершена.

### **Настройка входа AR-716Е**

В программном комплексе *ACFA Intellect* настройка входа *AR-716Е* осуществляется на панели настроек соответствующего объекта. Данный объект создается на базе объекта **AR-716Е Вход** на вкладке **Оборудование** диа логового окна **Настройка системы**.

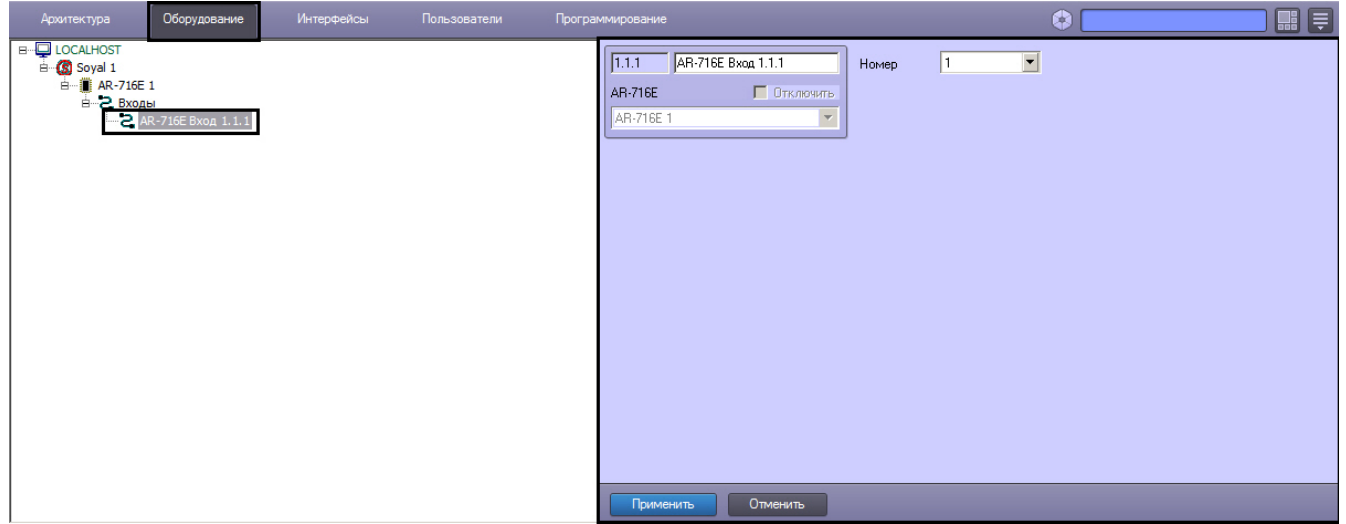

Для настройки входа *AR-716Е* необходимо выполнить следующие действия:

1. Перейти на панель настроек объекта **AR-716Е Вход**.

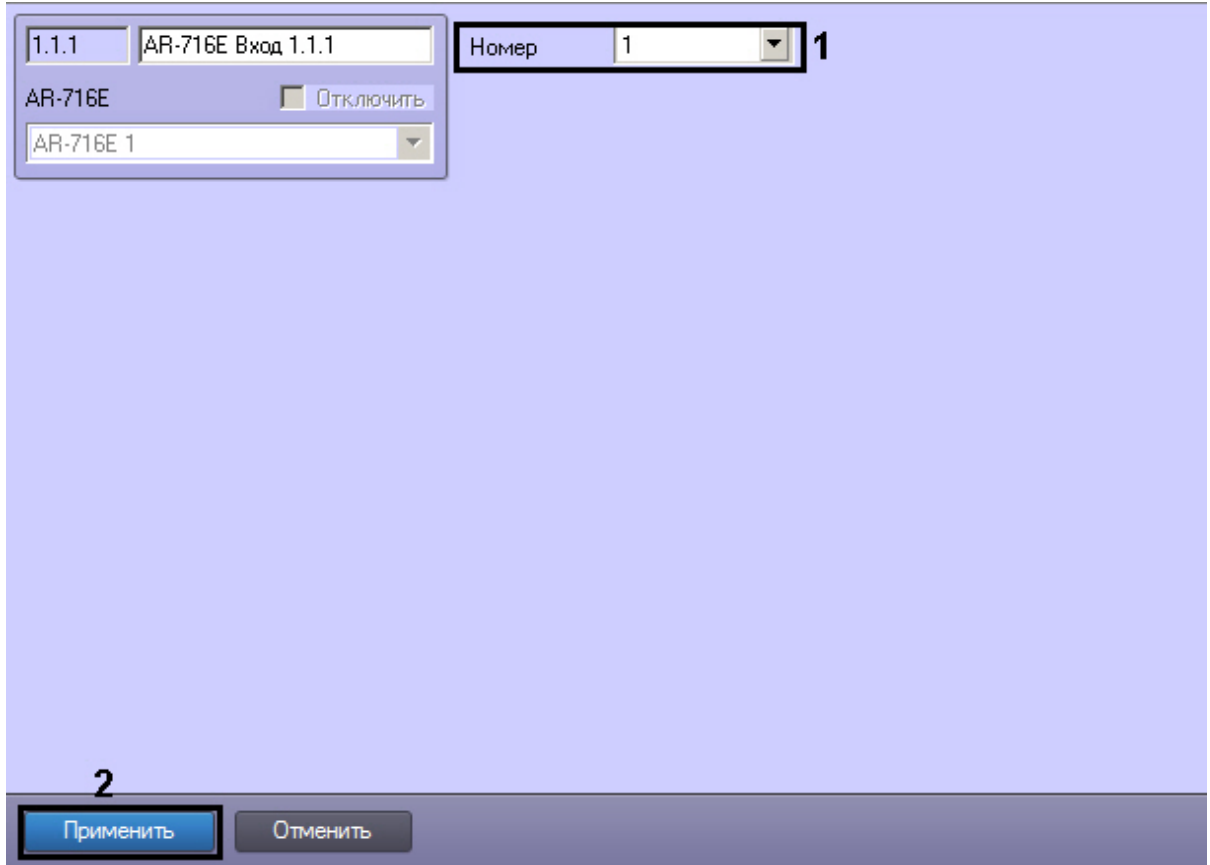

- 2. Из раскрывающегося списка **Номер:** выбрать порядковый номер входа (**1**).
- 3. Для сохранения настроек в ПК *ACFA Intellect* нажать на кнопку **Применить** (**2**).

<span id="page-23-0"></span>Настройка входа *AR-716Е* завершена.

### **Настройка сетевого контроллера AR-725E**

В программном комплексе *ACFA Intellect* настройка сетевого контроллера *AR-725Е* осуществляется на панели настроек объекта **AR-725Е**. Данный объект создается на базе объекта **Soyal** на вкладке **Оборудование** диалогового окна **Настройка системы**.

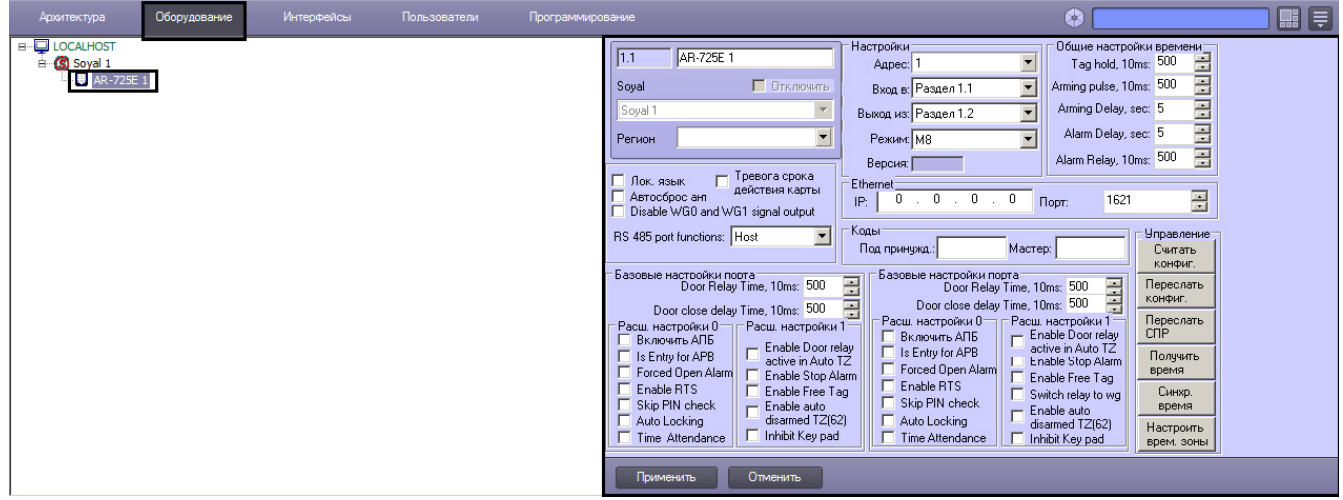

Управление конфигурацией контроллеров *AR-725E* и *AR-725*, а также задание параметров контроллеров *AR-725E* и *A R-725* аналогичны (см. разделы [Управление конфигурацией контроллера AR-725](#page-13-1) и [Задание параметров контроллера](#page-14-1) [AR-725](#page-14-1) соответственно).

### <span id="page-23-1"></span>**Настройка подключения контроллера AR-725Е**

Для настройки подключения контроллера *AR-725Е* необходимо выполнить следующие действия:

1. Перейти на панель настроек объекта **AR-725E**.

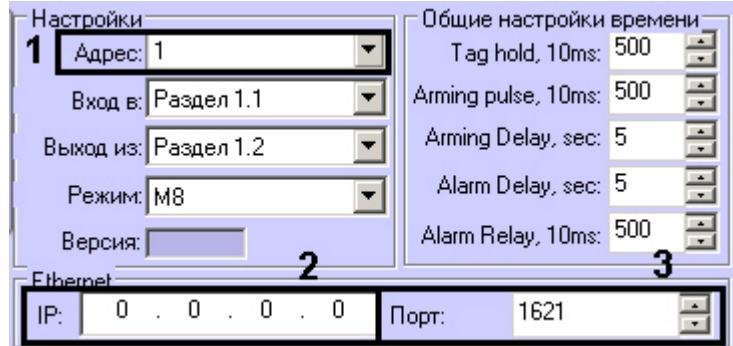

- 2. Из раскрывающегося списка **Адрес:** выбрать адрес контроллера *AR-725Е* (**1**).
- 3. В поле **IP:** ввести IP-адрес контроллера (**2**).
- 4. В поле **Порт:** указать номер порта подключения Сервера *Интеллект* к контроллеру (**3**).
- 5. Нажать на кнопку **Применить**.

<span id="page-24-0"></span>Настройка подключения контроллера *AR-725Е* завершена.

### **Предоставление доступа в ПК ACFA Intellect**

Для предоставления доступа в ПК *ACFA Intellect* с модулем интеграции *Soyal* необходимо использовать интерфейсный модуль Служба Пропускного режима.

Для настройки предоставления доступа необходимо выполнить следующие действия:

- 1. Открыть интерфейсный модуль **Служба Пропускного Режима**. Сведения по настройке и работе с интерфейсным модулем **Служба Пропускного** Режима приведены в документе [Руководство по настройке и](https://doc.axxonsoft.com/confluence/pages/viewpage.action?pageId=119832667) [работе с модулем Служба Пропускного Режима](https://doc.axxonsoft.com/confluence/pages/viewpage.action?pageId=119832667)*.*
- 2. Перейти на панель **Настройки пользователя**. Подробная информация о работе с панелью **Настройки пользователя** приведена в разделе [Работа с пользователями](https://doc.axxonsoft.com/confluence/pages/viewpage.action?pageId=119833104) в документе [Руководство по настройке и работе](https://doc.axxonsoft.com/confluence/pages/viewpage.action?pageId=119832667) [с модулем Служба Пропускного Режима](https://doc.axxonsoft.com/confluence/pages/viewpage.action?pageId=119832667)*.*

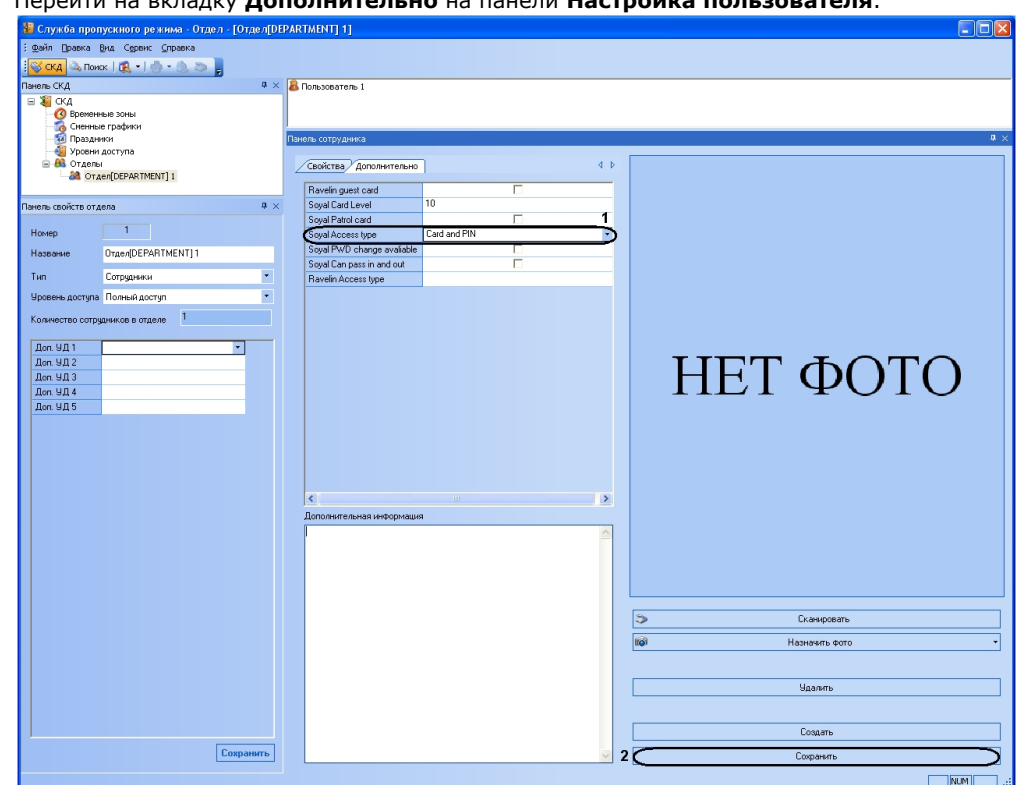

3. Перейти на вкладку **Дополнительно** на панели **Настройка пользователя**.

4. Из раскрывающегося списка **Тип доступа Soyal** выбрать требуемое значение для пользователя. Если никакое значение не выбрано, то доступ пользователю не будет предоставлен.

Для сохранения настроек в ПК *ACFA Intellect* нажать на кнопку **Сохранить** (**2**).

<span id="page-24-1"></span>Настройка предоставления доступа пользователю завершена.

# **Работа с модулем интеграции Soyal**

### <span id="page-24-2"></span>**Общие сведения о работе с модулем интеграции Soyal**

Для работы с модулем *Soyal* используются следующие интерфейсные объекты:

- 1. **Карта**;
- 2. **Протокол событий**;
- 3. **Служба пропускного режима**.

Сведения по настройке данных интерфейсных объектов приведены в документах [Программный комплекс Интеллект:](https://doc.axxonsoft.com/confluence/pages/viewpage.action?pageId=83500164) [Руководство Администратора](https://doc.axxonsoft.com/confluence/pages/viewpage.action?pageId=83500164) и [Руководство по настройке и работе с модулем Служба пропускного режима](https://doc.axxonsoft.com/confluence/pages/viewpage.action?pageId=119832667).

Работа с интерфейсными объектами подробно описана в документе [Программный комплекс Интеллект: Руководство](https://doc.axxonsoft.com/confluence/pages/viewpage.action?pageId=83499967) [Оператора](https://doc.axxonsoft.com/confluence/pages/viewpage.action?pageId=83499967)*.*

# <span id="page-25-0"></span>**Управление контроллером AR-725**

Управление контроллером *AR-725* и *AR-725Е* осуществляется в интерактивном окне **Карта** с использованием функционального меню объектов **AR-725** и **AR-725Е** соответственно.

AR-725E 1[1.1] Включение тревоги Получить время Открытие двери (на время) Отключение тревоги Снятие с охраны Синхронизировать время Закрытие двери Постановка на охрану Включение тревоги (на время) Открытие двери

Описание команд функционального меню объекта **AR-725** приведено в таблице.

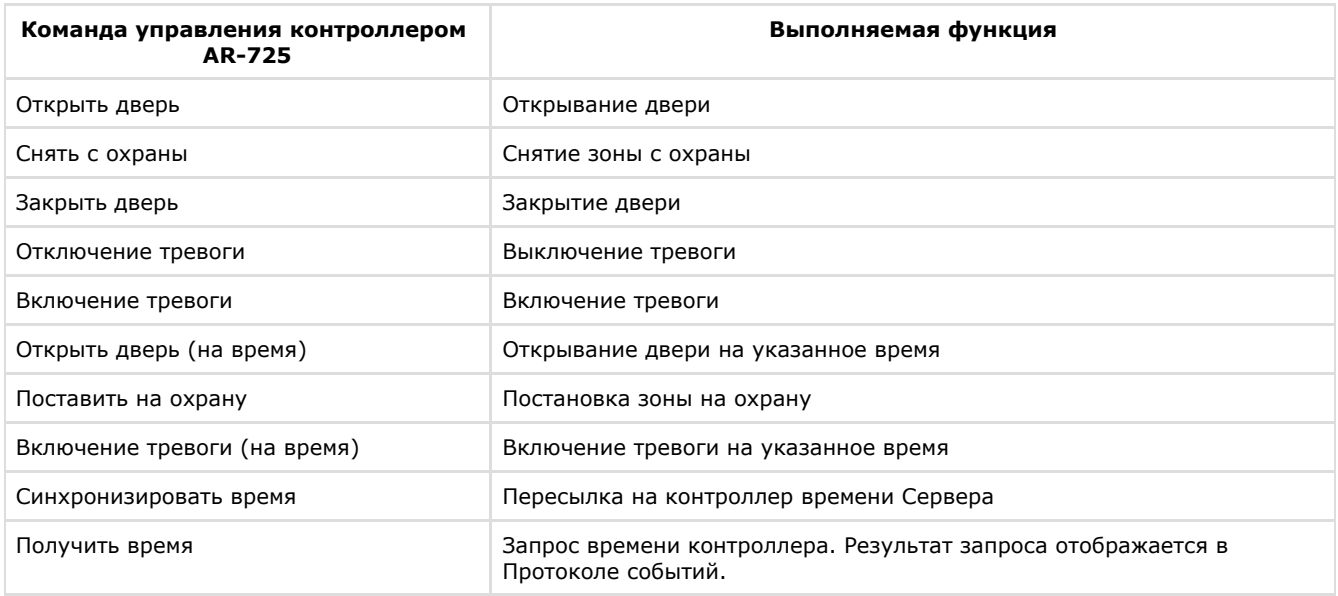

## <span id="page-25-1"></span>**Управление контроллером AR-727 и AR-721**

Управление контроллером *AR-727 и AR-721* осуществляется в интерактивном окне **Карта** с использованием функционального меню объектов **AR-727** и **AR-721** соответственно.

### AR-727 1[1.1.1]

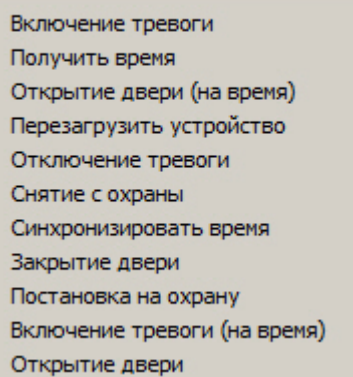

Описание команд функционального меню объекта **AR-727** приведено в таблице.

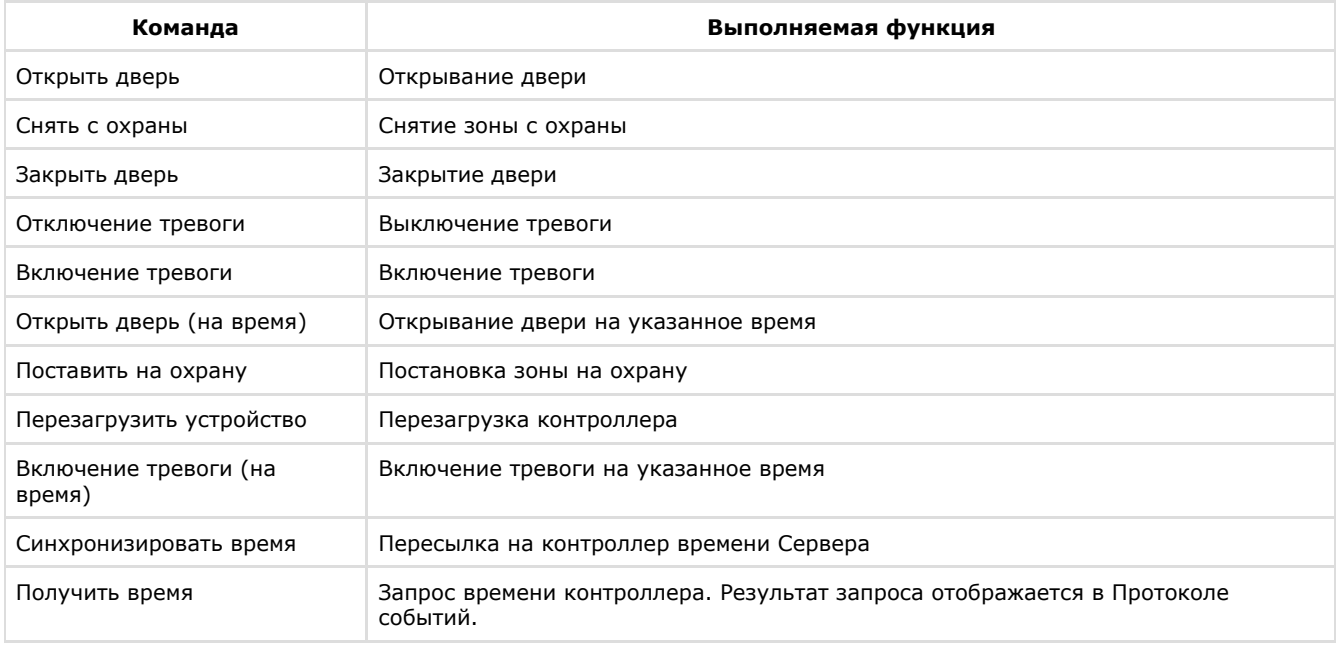

# **Примечание.**

Команды функционального меню объекта *AR-721* полностью идентичны командам объекта *AR-727*.

# <span id="page-26-0"></span>**Управление реле AR-716 и AR-716E**

Управление реле *AR-716* и *AR-716E* осуществляется в интерактивном окне **Карта** с использованием функционального меню объектов **AR-716** и **AR-716E** соответственно.

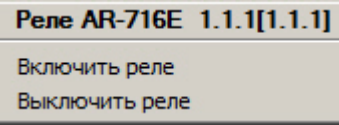

Описание команд функционального меню объекта **Реле AR-716** приведено в таблице.

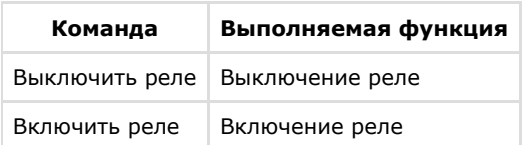